G.O. Tuhls

# Word Hacks 365 praktische Lösungen für konkrete Aufgabenstellungen

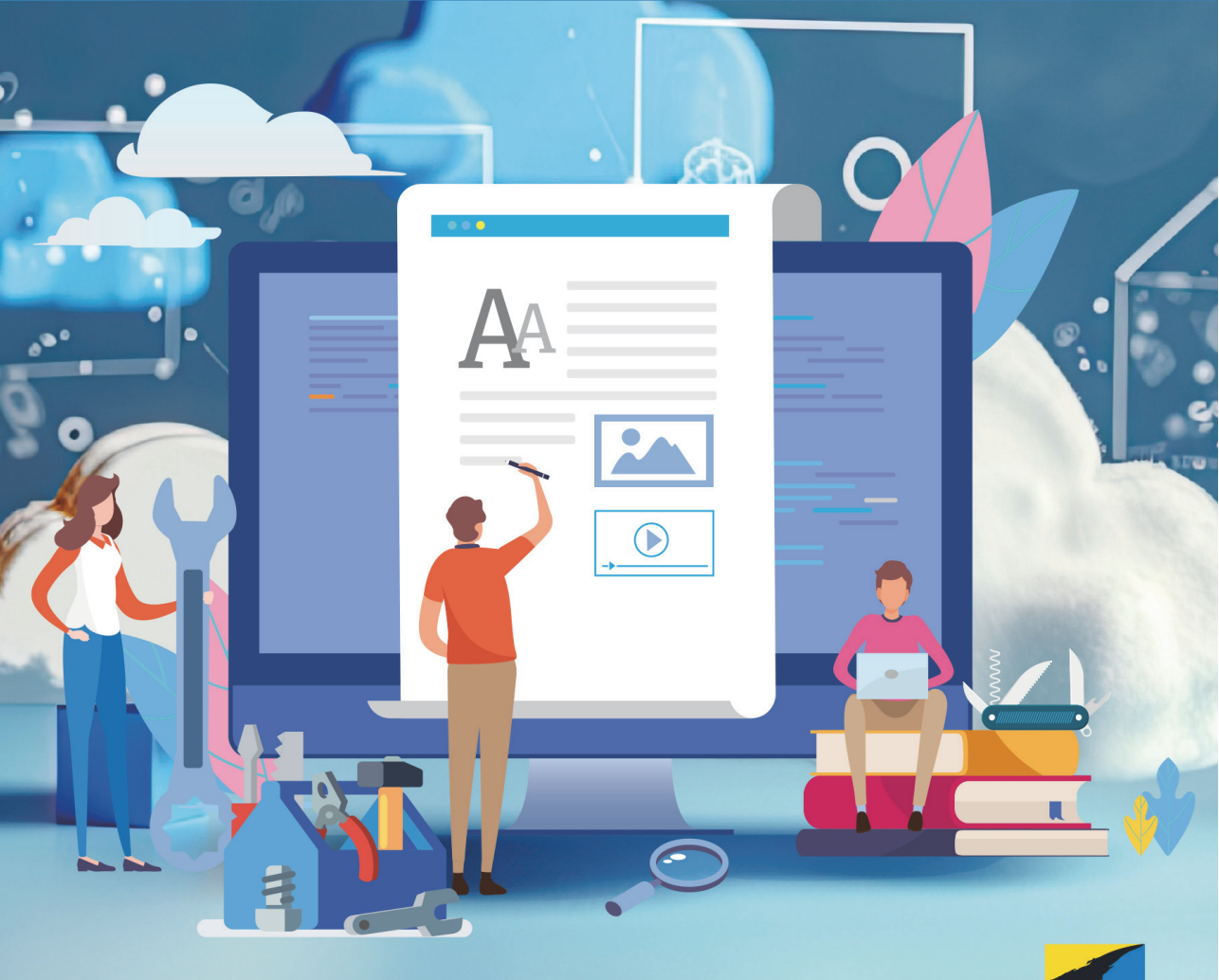

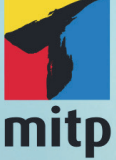

# **Inhaltsverzeichnis**

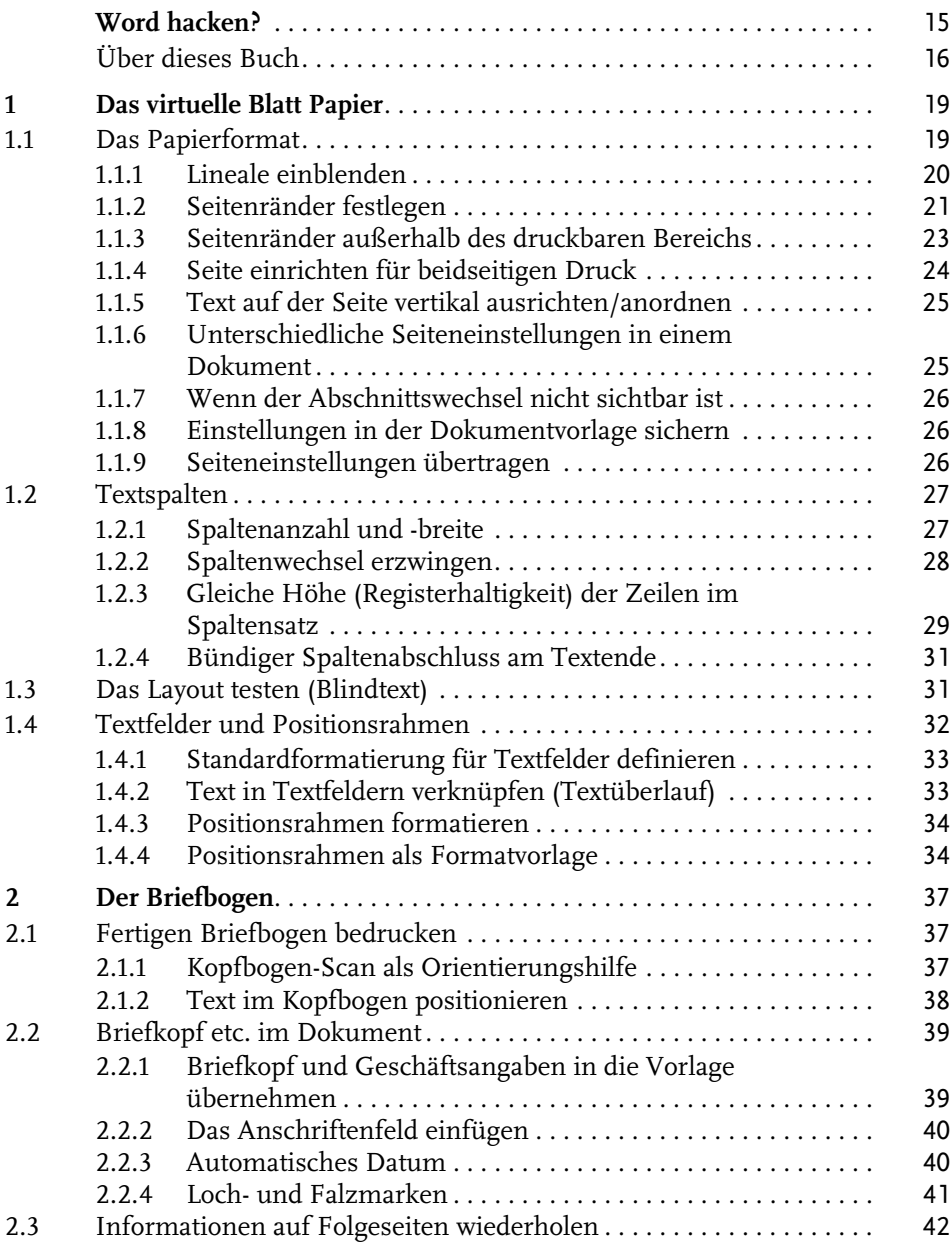

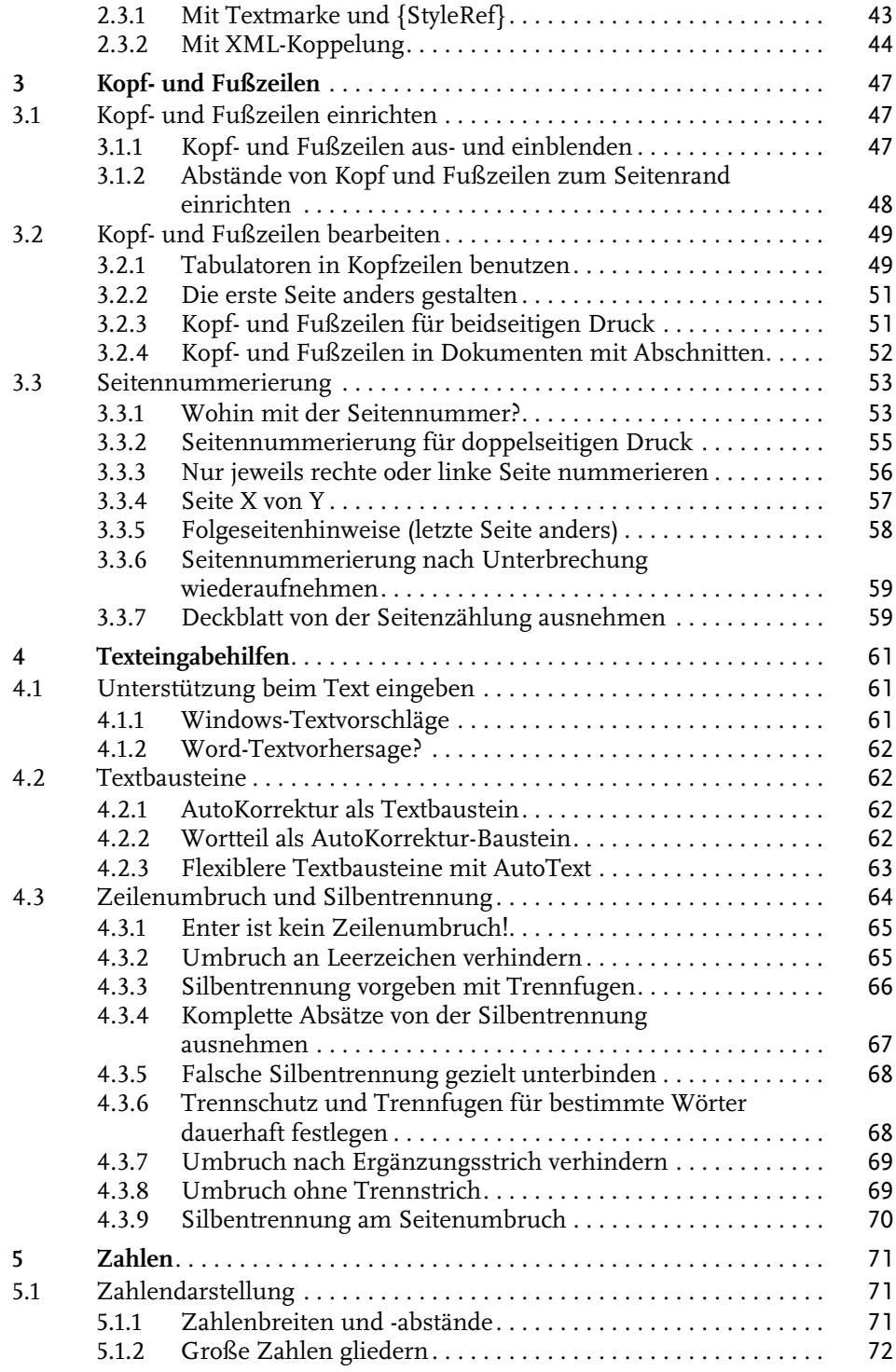

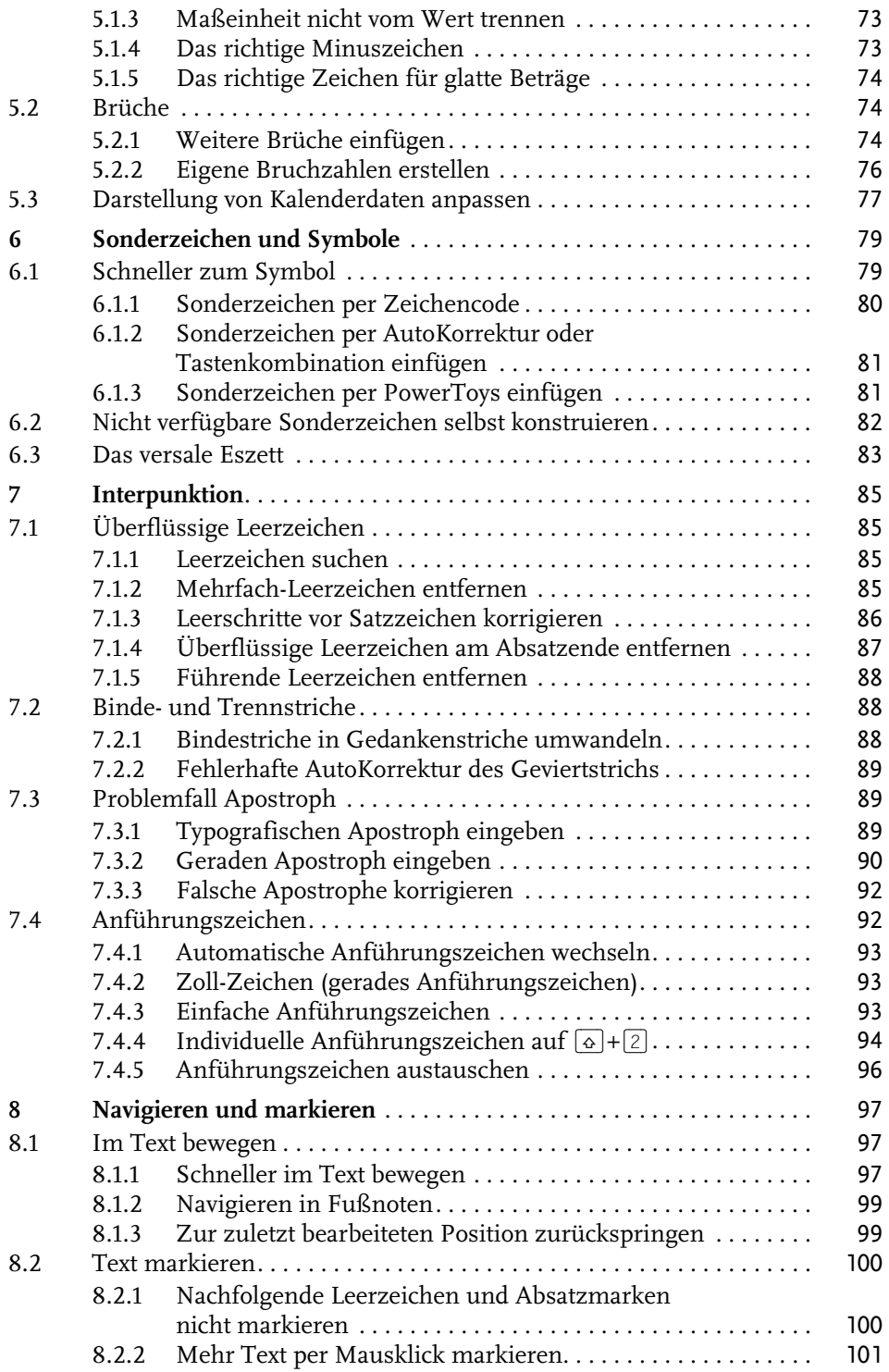

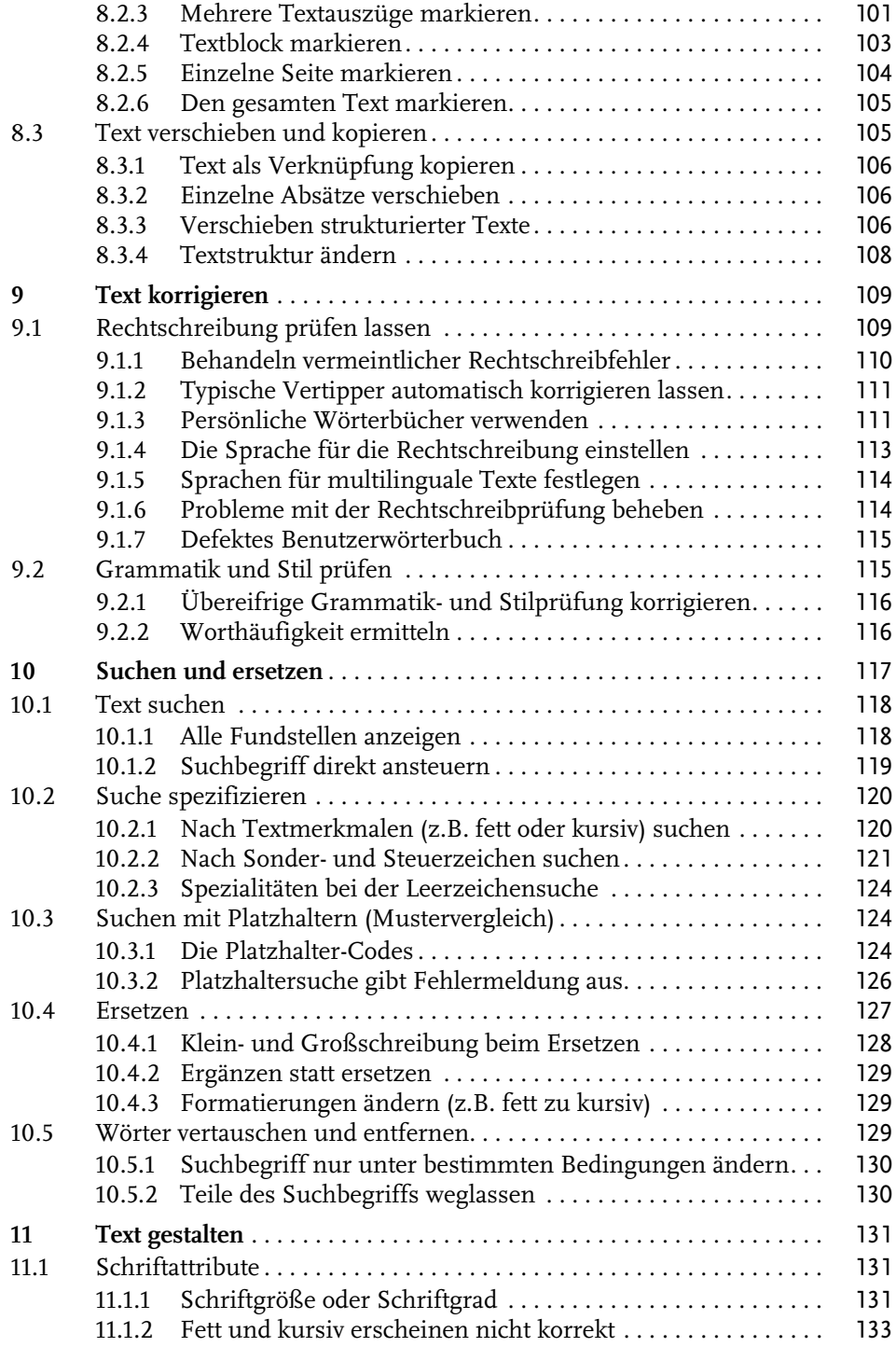

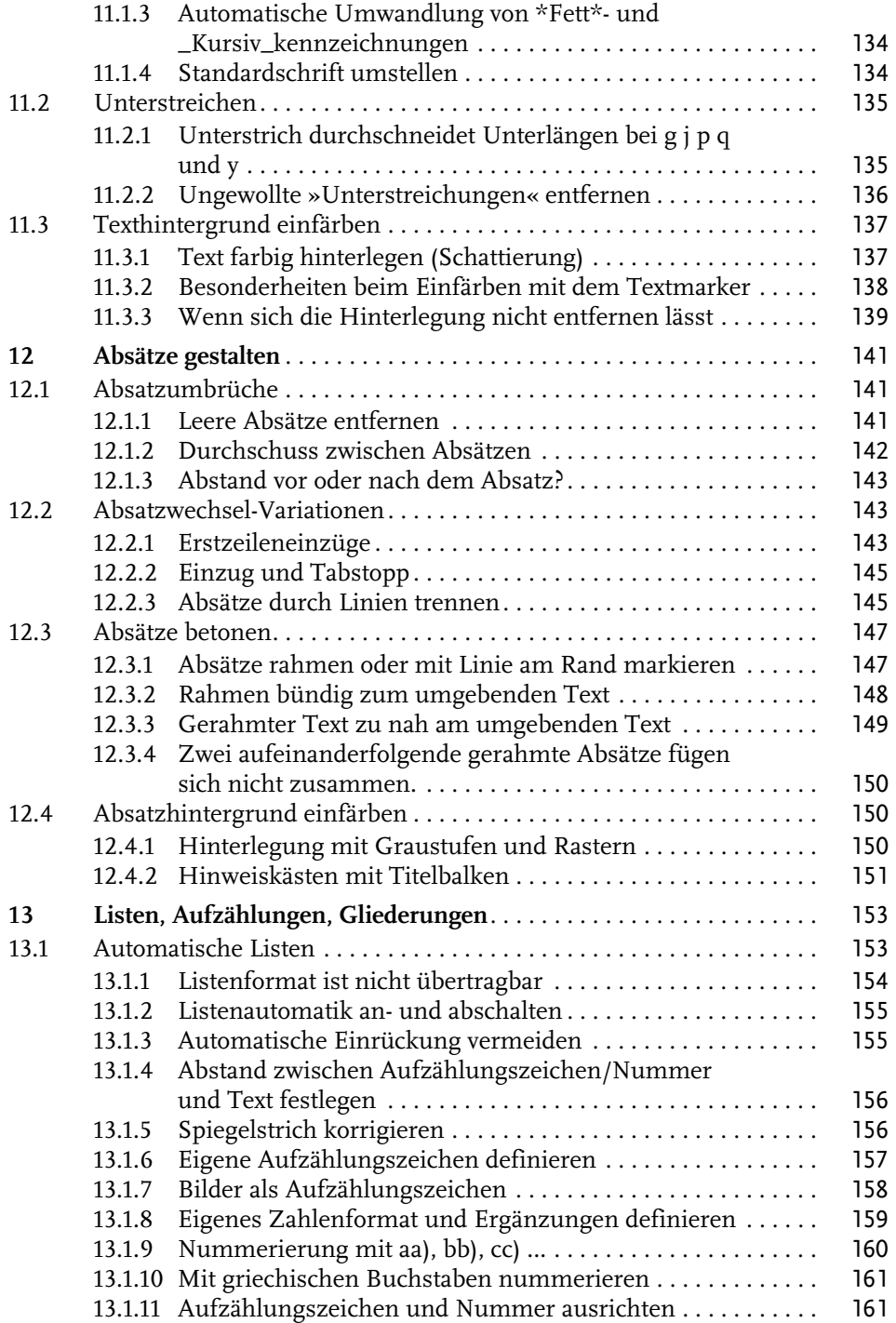

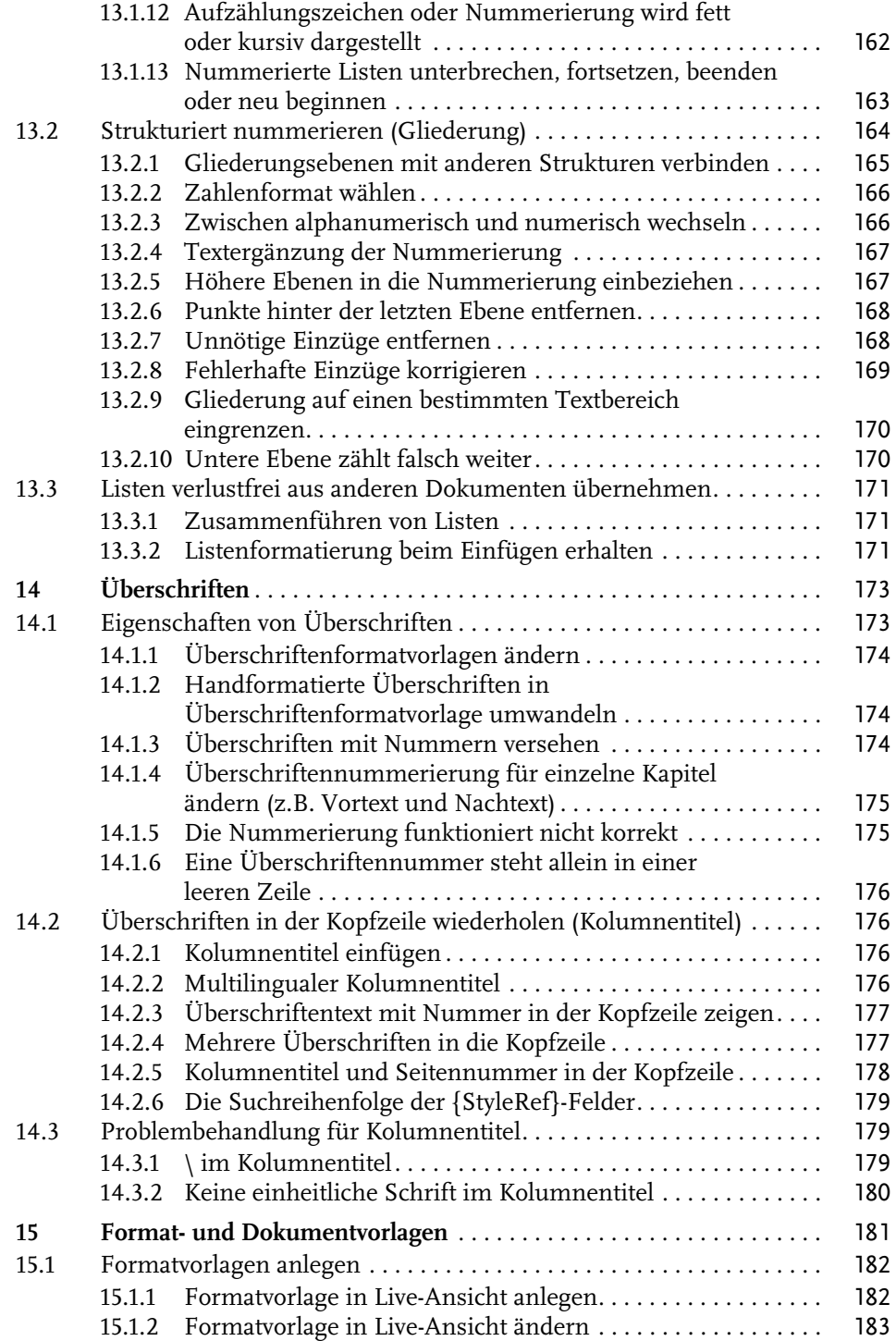

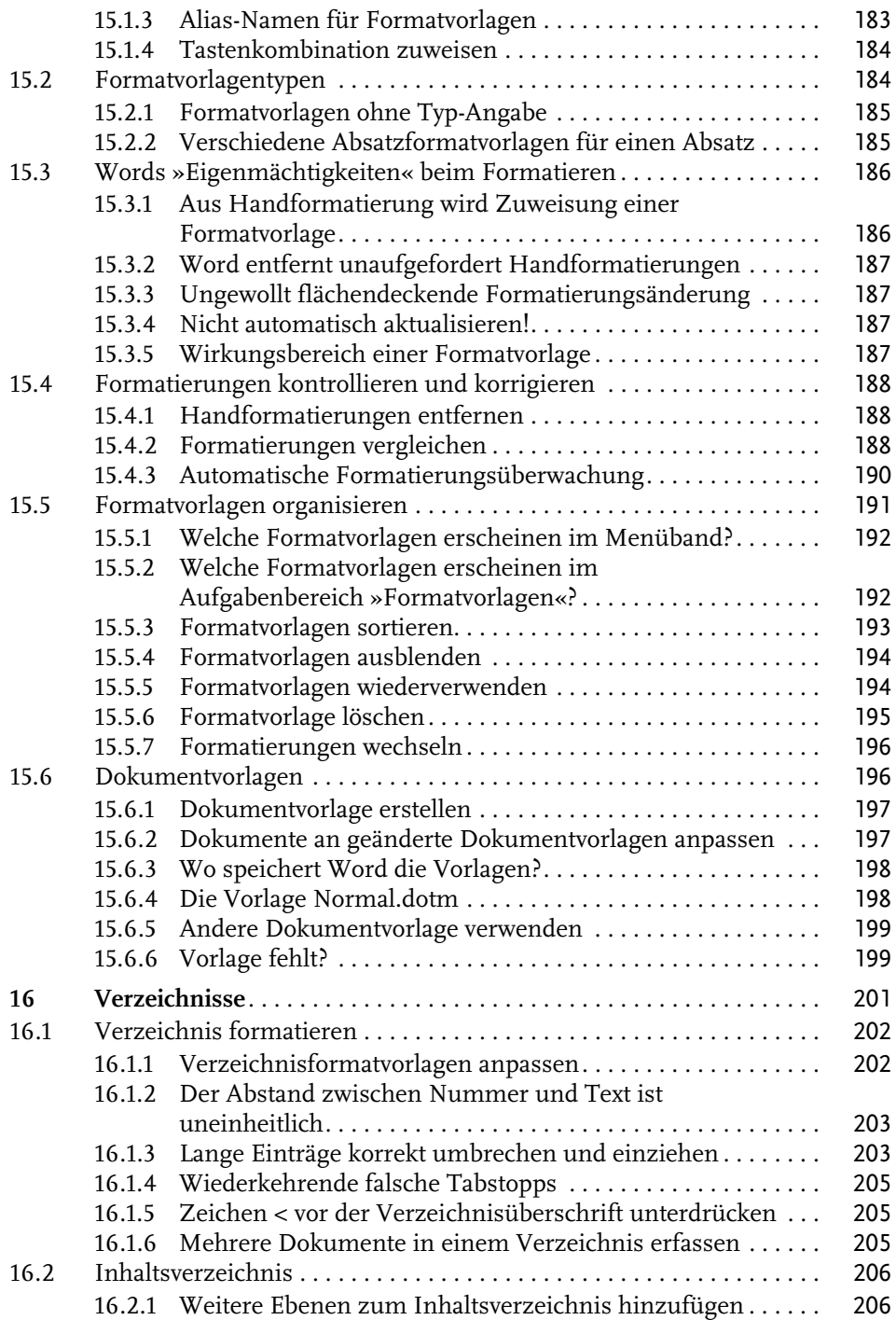

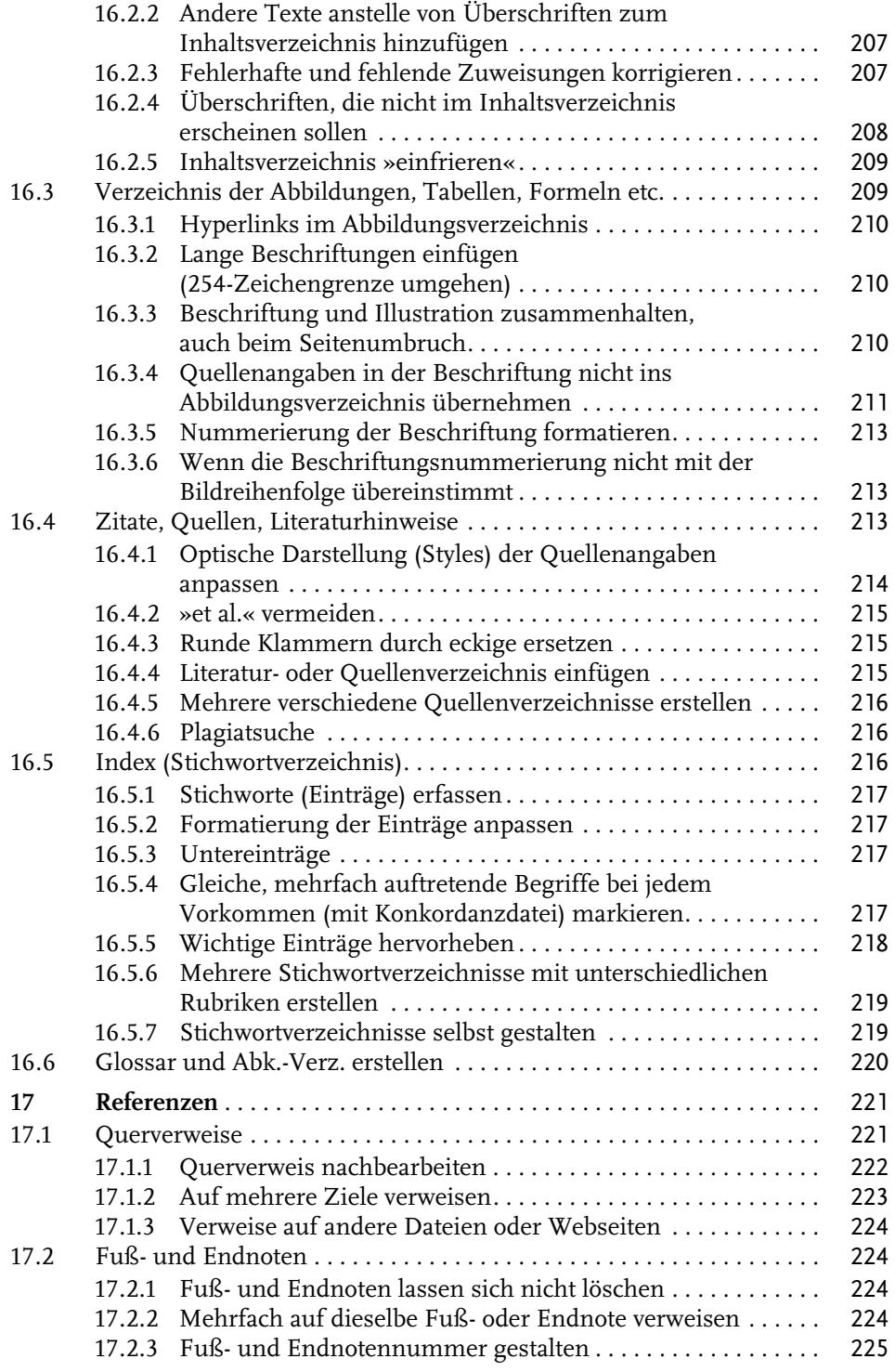

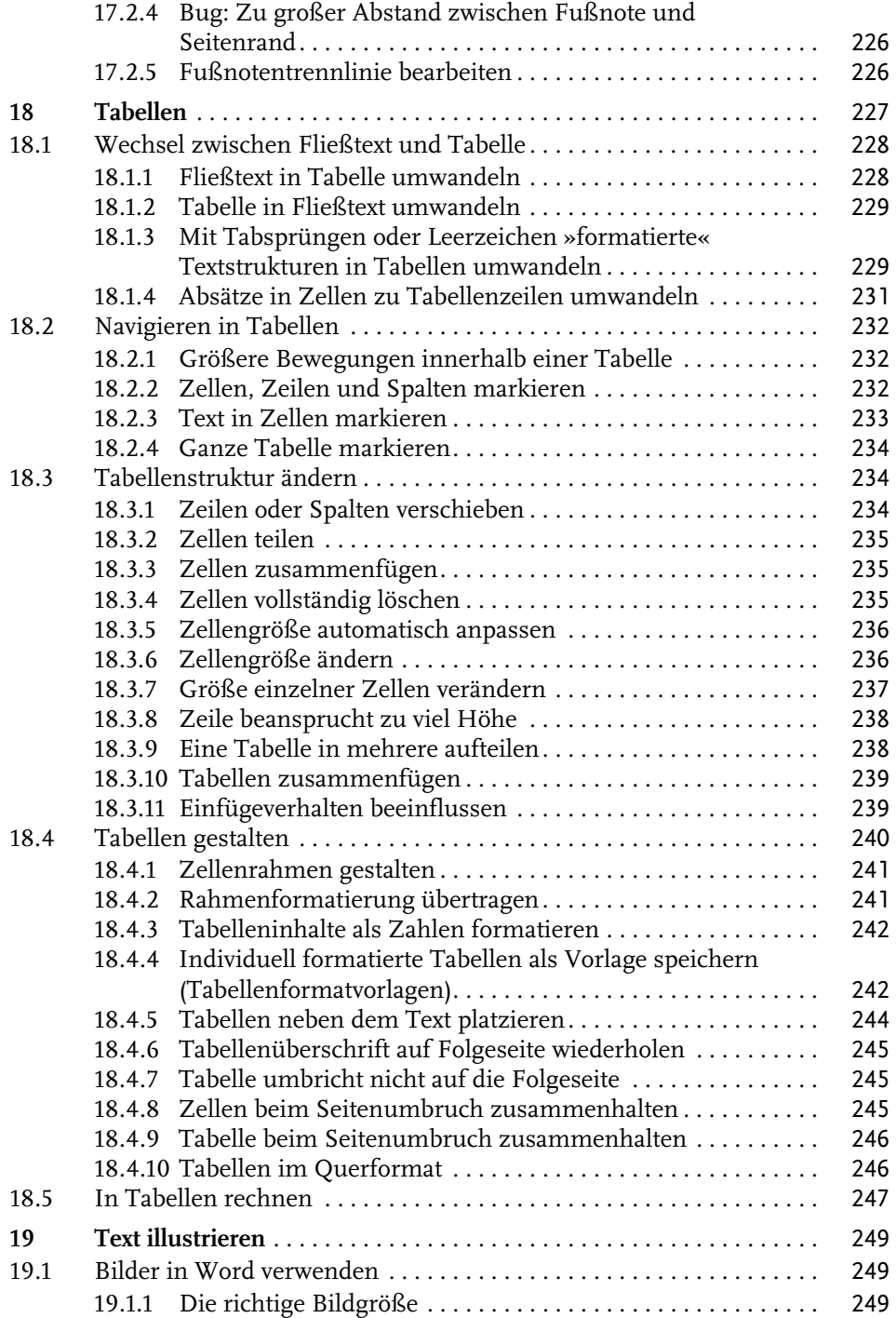

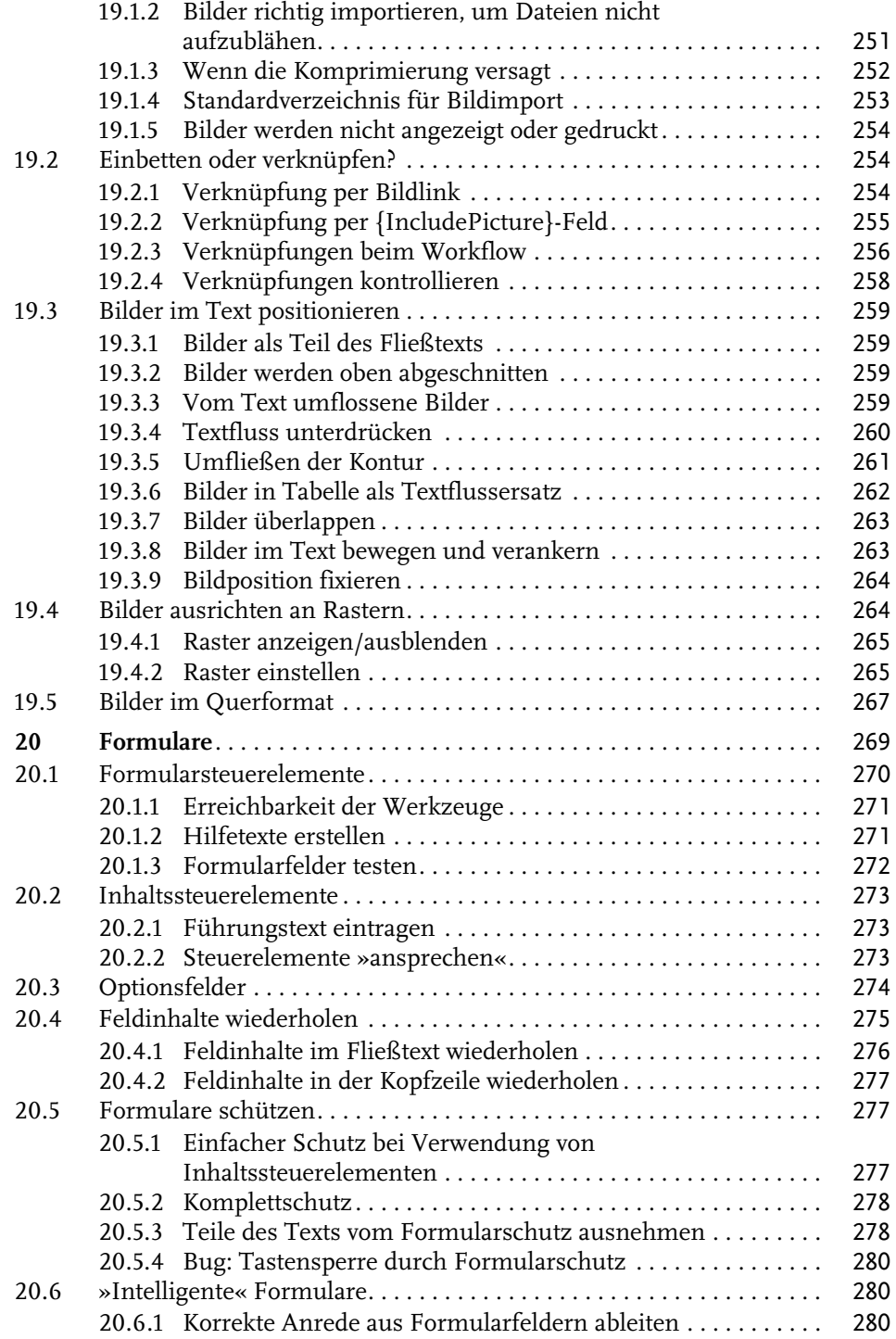

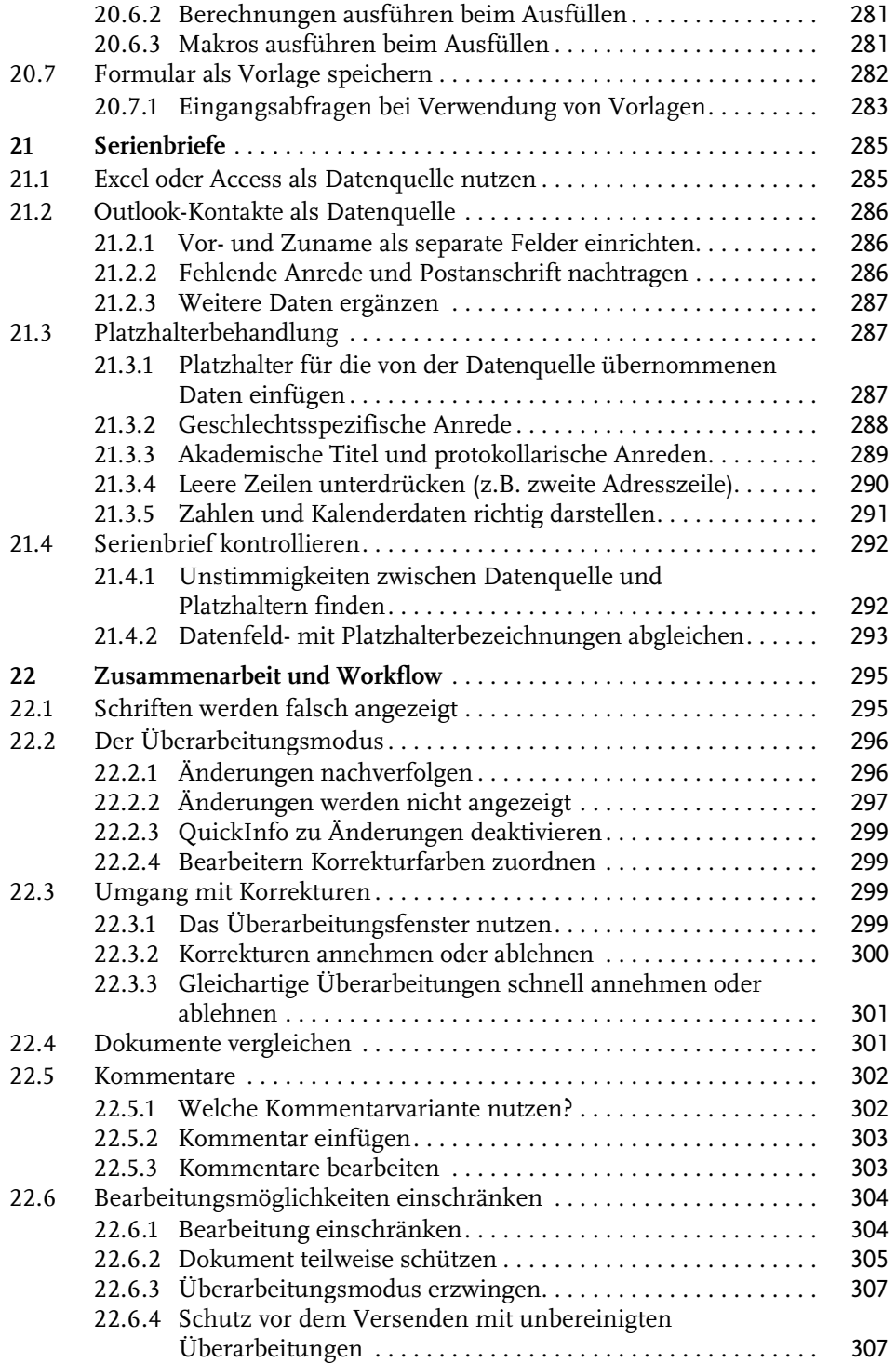

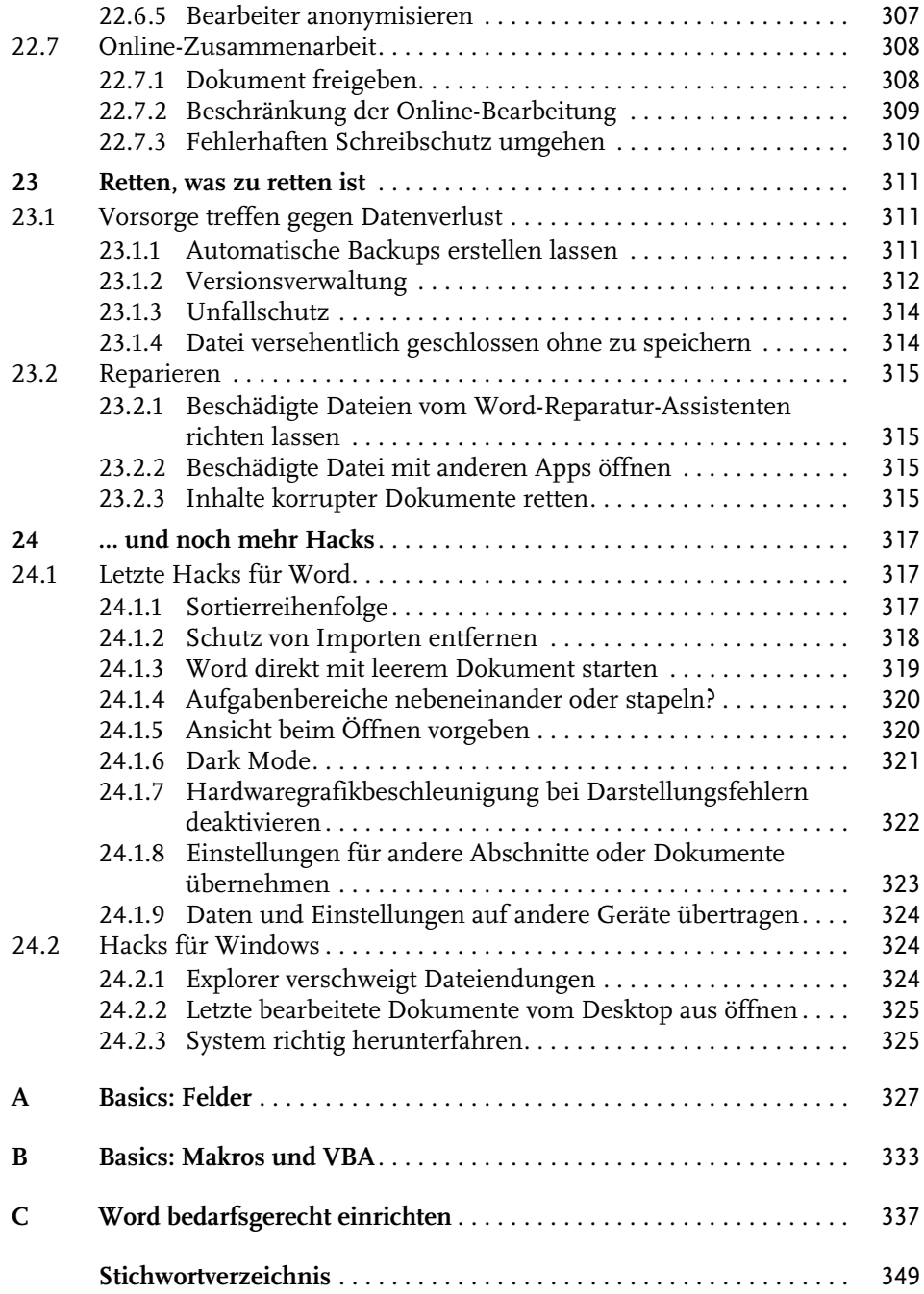

# <span id="page-13-0"></span>**Word hacken?**

*»Wir nannten das früher Trick 17.« (G.O. Tuhls in der Projektbesprechung)*

Jede Software hat ihre Tücken, mit denen sie den Anwendern das Leben schwer macht. Die Klippen und Untiefen des verbreitetsten Textprogramms »Microsoft Word« zu umschiffen, soll Aufgabe dieses Buchs sein, also »Life Hacks« für den Word-Alltag. Besprochen werden Funktionen, die nicht sofort ins Auge fallen, die Arbeit mit Word aber sehr erleichtern können. Daneben gibt es noch einige Funktionsergänzungen per VBA (Visual Basic for Applications), die Lücken im originären Funktionsumfang von Word schließen.

Standardfunktionen werden nur behandelt, wenn sie von Haus aus derart kompliziert oder »launig übersetzt« sind, dass allein die verständliche Erläuterung einen Aha-Effekt auslöst.

Kurz: Das Buch soll Word-Anwendern helfen, die nach Arbeitsvereinfachungen oder Aufhellung typischer Word-Probleme suchen. Es muss nicht von vorn bis hinten durchgelesen werden, sondern soll als Nachschlagewerk und Bauanleitung dienen, indem Sie die jeweils benötigten Funktionen zur Textgestaltung problemorientiert und kompakt beschrieben vorfinden. Das sehr kleinteilige Inhaltsverzeichnis und der Index am Buchende führen Sie gezielt zu den »Hacks«, die Sie suchen.

Berlin, im Januar 2024

### <span id="page-14-0"></span>**Über dieses Buch**

Dieses Buch wäre überflüssig, würde Microsoft sorgfältiger arbeiten. Die Programme sind alles andere als benutzerorientiert und bei der Suche nach Hilfe lässt man die Nutzer ebenfalls im Regen stehen: eigenartige Funktionsbezeichnungen, versteckte Schaltflächen, wechselnde Tastenkombinationen und von einem Übersetzungsbot eingedeutschte Erläuterungen, deren Qualität sich seit »Drücken schlappe Scheibe in Getriebe A:« kaum weiterentwickelt hat.

### **Hilflose Hilfe**

Die Suchmaschinen helfen auch wenig, denn hier wandelt sich die Erkenntnis, dass das Netz nie vergisst, zum Pferdefuß. Erklärungen in Nutzerforen sind zwar besser als die offizielle Hilfefunktion von Word, doch stößt man häufig auf uralte Beiträge, die sich auf längst vergessene Programmversionen beziehen.

Zweifeln Sie also nicht an sich und Ihrem technischen Verständnis, wenn Sie mit einer Erläuterung nicht klarkommen: Es liegt selten an Ihnen.

Dazu gleich der erste Hack: Wenn Sie Zweifel haben, ob die Erläuterungen auf einer Microsoft-Hilfeseite zutreffen können, hilft es, auf der zugehörigen amerikanischen Originalseite nachzuschlagen: Ersetzen Sie in der Webadresse im Browser die Zeichenfolge de-de durch en-us und drücken Sie  $\leftarrow$ ].

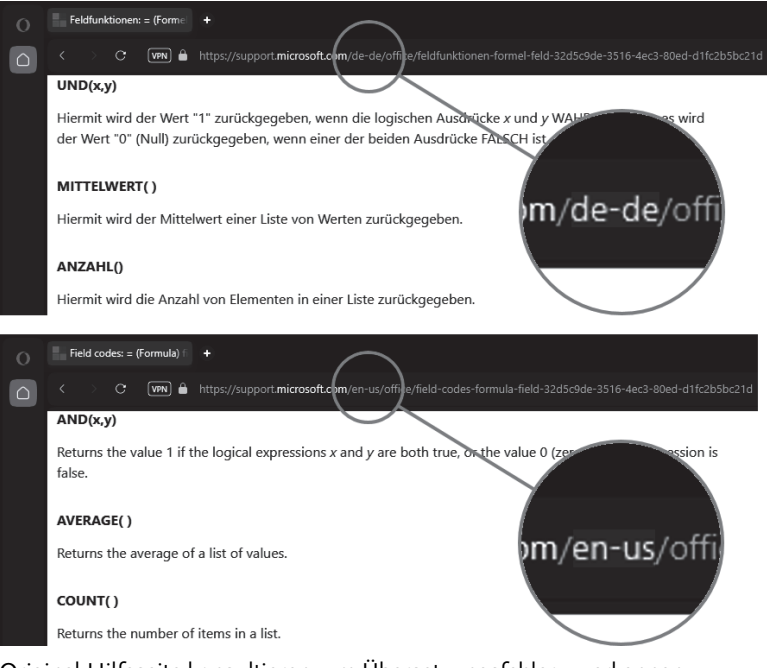

Original-Hilfeseite konsultieren, um Übersetzungsfehler zu erkennen

### **Versions- und Wissensstand**

Die Erklärungen in diesem Buch beziehen sich auf die Ende 2023 aktuelle Word-Version in Microsoft 365 für Windows und können damit von Office 2016, 2019 und 2021 sowie den Versionen für MacOS im Detail abweichen. Da nur die Funktonen in Microsoft 365 gelegentlich erweitert (oder auch verschlimmbessert) werden, stehen den Nutzern der »Kaufversionen« mit Jahreszahl einige hier beschriebene Funktionen leider nicht zur Verfügung. Viele Funktionen der Desktop-Version gibt es nicht in der Online- und den Mobil-Versionen, daher sind die Hacks in diesem Buch ausschließlich auf die Desktop-Version bezogen.

Die Erfahrung aus zahllosen Schulungsveranstaltungen zeigt, dass vermeintliches Basiswissen nicht unbedingt bei allen Anwendern vorausgesetzt werden darf. Deshalb enthält dieses Buch gelegentlich auch Erläuterungen, die Ihnen evtl. simpel erscheinen mögen.

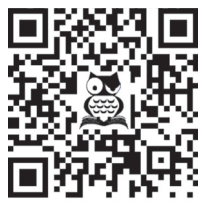

[F](http://oerttel.net/data/documents/Glossar.pdf)alls Sie mit der Bedienung von Word nicht in allen Feinheiten vertraut sind, können Sie die wichtigsten Begriffe und Vorgehensweisen im verlinkten PDF-Glossar nachlesen. Bei der Druckversion des Buchs nutzen Sie dazu den QR-Scanner Ihres Smartphones oder Tablets, beim PDF oder E-Book können Sie den QR-Code anklicken/antippen.

zum Glossar

### **Der Weg zur Funktion**

<span id="page-15-0"></span>Sie bedienen Word durch das Anklicken (bzw. Antippen) von Schaltflächen im *Menüband*, in *Kontextmenüs* und in *Aufgabenbereichen*.

| Automatisches Speichern $\bigcirc$ $\bigcirc$ $\Box$ $\Box$ $\Box$ $\Diamond$ $\vee$ $\Rightarrow$<br>姃 | Dokument1 - Word                                                                                                    |                                                                                                    |               |
|----------------------------------------------------------------------------------------------------|----------------------------------------------------------------------------------------------------|----------------------------------------------------------------------------------------------------|---------------|
| Einfügen<br>Zeichnen<br>Start<br>Dat                                                                    | Referenzen<br>Entwurf<br>Layout                                                                                                    | Sendungen<br>Überprüfen                                                                                                    | Ansicht       |
| X Ausschneiden                                                                                          | Calibri (Textkörpi vilit                                                                                                    | $\overline{\mathcal{A}}$ $\overline{A}$ $\overline{A}$ $\$ |               |
| <b>B</b> Kopieren<br>Einfügen<br>$\checkmark$<br>√ Format übertragen                                    | $K \underline{u} \times \underline{a} \bullet x, x^2 \underline{A} \bullet \underline{A} \cdot \underline{A} \underline{2} = \equiv \equiv \equiv \text{E} \cdot$ |                                                                                                    | ⚠<br>円 -      |
| Zwischenablage<br>12                                                                                    | Schriftart                                                                                                    | Γū.                                                                                                    | Absatz<br>Γý. |

Wege zur Absatzeinstellung »linksbündig«

Worauf im Menüband, im Kontextmenü oder in Dialogfenstern mit der linken Maustaste zu klicken ist, um die beschriebene Funktion auszulösen, erkennen Sie im Text an der VERSALSCHREIBWEISE. Aufeinanderfolgende Klicks sind durch das Zeichen|voneinander getrennt. Das Beispiel in der Abbildung oben lautet verbal abgekürzt

START|*Absatz:* LINKSBÜNDIG,

was ausführlich bedeutet:

- 1. Registerkarte START durch Klick öffnen, sofern nicht bereits offen,
- 2. in der Gruppe *Absatz* die Schaltfläche **;** die vollständig LINKSBÜNDIG heißt, anklicken.

Der kursive Teil der Beschreibung dient nur der Orientierung, in welcher *Gruppe* der Registerkarte eine Funktion zu finden ist.

In den Screenshots werden diese »Klickwege« mit Pfeilen dargestellt, wobei der Kreis am Pfeilende die Stelle angibt, an der zu klicken ist, um das Ziel an der Pfeilspitze zu erreichen.

### **Konventionen**

- Wird in einer Funktionsbeschreibung o.Ä. zwingend ein **Leerzeichen** benötigt, wird dies durch das Symbol ␣ verdeutlicht.
- $\blacksquare$  In den Abbildungen weist  $\updownarrow$  auf mit der linken **Maustaste** anzuklickende Schaltflächen hin, Rechtsklick wird mit  $\mathbb{R}$ und Doppelklick mit  $\mathbb{R}$  symbolisiert.
- **Tastenkombinationen** erkennen Sie an der Darstellung als Tasten, z.B. [strg]+[F9] für das gleichzeitige oder (F10), (R) für das aufeinanderfolgende Drücken von Tasten.
- Word verwendet **geschweifte Klammern** für verschiedene Steuerprozesse:
	- Da sind zunächst die einfachen geschweiften Klammern { und }, wie Sie sie mit (AltGr)+(7) und (AltGr)+(0) eingeben. In der SUCHEN-UND-ERSETZEN-Funktion dienen sie als Kennung bei der Suche mit Platzhaltern.
	- - Stoßen Sie in Word oder in diesem Buch auf Ausdrücke in **{**fetten geschweiften Klammern**}** oder geschweifte Klammern mit gepunkteten Rahmen, z.B.  $\left\{\frac{1}{2} \right\}$   $\left\{\frac{2}{3} \right\}$  +  $n\left\{\frac{3}{2}\right\}$  so handelt es sich um die Darstellung von Feldfunktionen (an- und abzuschalten mittels  $[ATE] + [FB]$ ). Sie werden entweder von Word eingefügt, wenn Sie mit EINFÜGEN|SCHNELLBAUSTEINE| FELD eine Feldfunktion aufrufen, oder von Ihnen selbst mit [Strg]+[F9].
- Auf ausführlichere Informationen zum Umgang mit Word weisen **QR-Codes** an einschlägigen Stellen hin, bei der Druckversion des Buchs per QR-Scanner Ihres Smartphones oder Tablets zu erreichen. Leser der elektronischen Ausgaben können dem Link auch durch Antippen der Grafik folgen.

<span id="page-16-0"></span>Die QR-Codes mit  $\triangleq$  führen zu Information auf der Website des Autors, ohne Symbol zu Microsoft-Seiten.

### Linkliste für weiterführende Informationen

Sollten Sie beim Lesen der Druckversion dieses Buchs gerade kein Smartphone zur Hand haben, gelangen Sie auch per Linkliste unter [https://oerttel.net/](https://oerttel.net/stuff) [stuff](https://oerttel.net/stuff) zu den Informationen. Dort sind auch alle **VBA-Codes** downloadbar als WordHacks.bas. In [Anhang B](#page--1-303) ist beschrieben, wie Sie diese installieren.

## <span id="page-17-1"></span><span id="page-17-0"></span>**Das virtuelle Blatt Papier**

Die Größe des Papiers, auf das etwas gedruckt werden soll, ist Grundlage für das virtuelle Blatt auf dem Monitor.

### <span id="page-17-2"></span>**1.1 Das Papierformat**

<span id="page-17-4"></span>Das Papierformat A4 (210  $\times$  297 mm) ist per se das passende Format, wenn es ums Selbstdrucken oder Drucken im Copyshop geht. Beim Buchdruck kommen meist kleinere Blattgrößen zum Einsatz. Diese und viele weitere Einstellungen finden Sie in der Registerkarte LAYOUT|SEITENRÄNDER|BENUTZERDEFINIERTE SEI-TENRÄNDER.

Der Dialog SEITE EINRICHTEN besitzt drei Register mit unterschiedlichen Einstellungen, die nicht sehr übersichtlich sind.

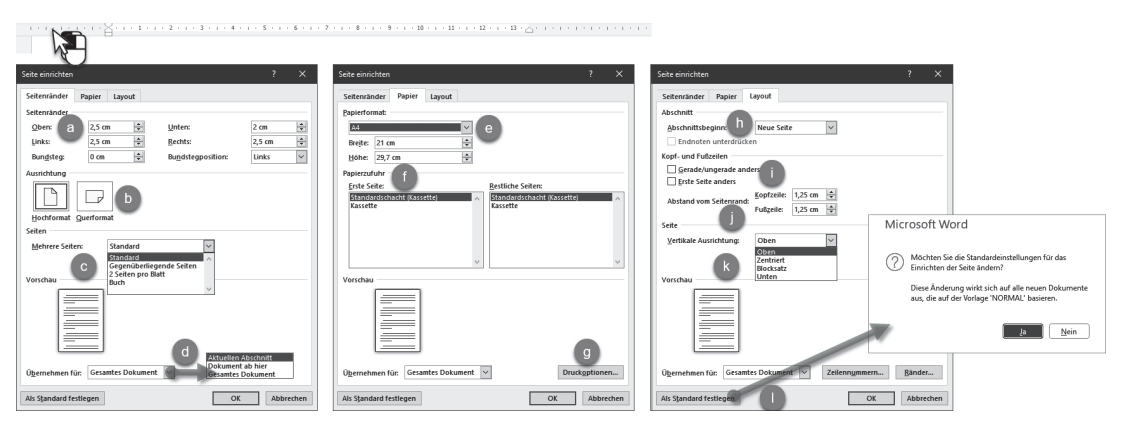

**Abb. 1.1:** Die drei Register in Seite einrichten

<span id="page-17-3"></span>Die Buchstaben in [Abbildung 1.1](#page-17-3) und [Tabelle 1.1](#page-18-1) ordnen die Einstellungen der drei Registerkarten den Erläuterungen in diesem Buch zu und zeigen Redundanzen in der Menüführung von Word auf.

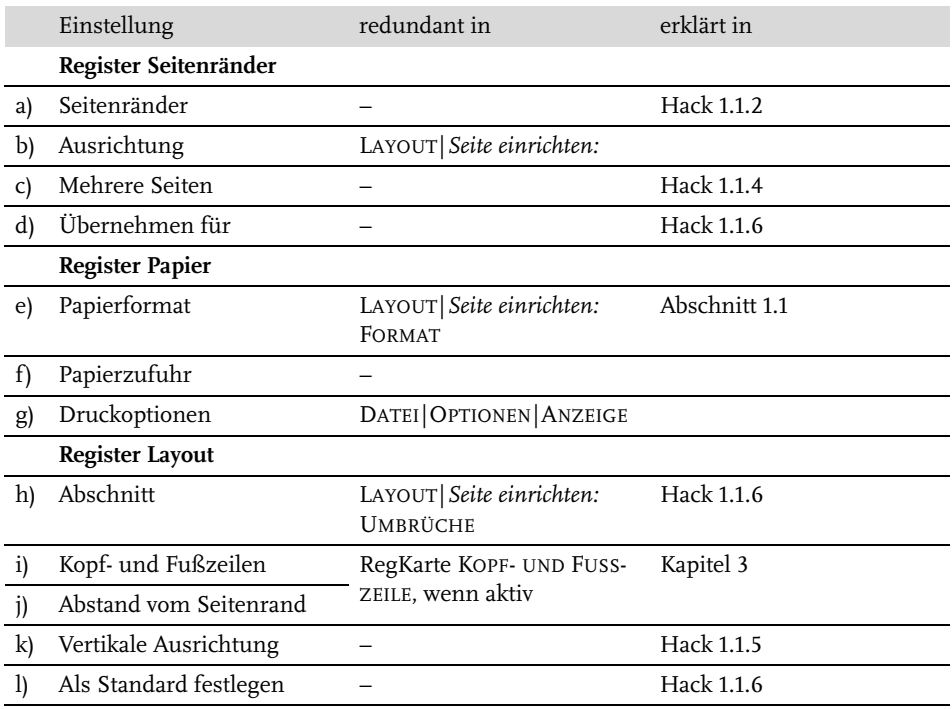

<span id="page-18-1"></span>**Tabelle 1.1:** Die Einstellungen des Dialogs SEITEEINRICHTEN

### <span id="page-18-0"></span>**1.1.1 Lineale einblenden**

<span id="page-18-2"></span>Word unterstützt die Orientierung auf dem virtuellen Blatt durch zwei Lineale, die in der Grundeinstellung nicht angezeigt werden.

### **Lösung**

Blenden Sie die Lineale mit ANSICHT|*Anzeigen:* LINEAL ein.

Sollte nur das horizontale Lineal über dem Blatt, aber nicht das vertikale links neben dem Blatt angezeigt werden, hilft

DATEI|OPTIONEN|ERWEITERT|*Anzeigen*: VERTIKALES LINEAL IM DRUCKLAYOUT ANZEI-GEN.

Um ein Papierformat und dessen nicht zu bedruckende Ränder einzurichten, rufen Sie den Dialog SEITE EINRICHTEN mit LAYOUT|*Seite einrichten:* SEITENRÄNDER| BENUTZERDEFINIERTE SEITENRÄNDER auf.

### Tipp

Schneller führt Sie ein Doppelklick in den grauen Bereich des horizontalen Lineals oder irgendwo ins vertikale Lineal dorthin.

### <span id="page-19-0"></span>**1.1.2 Seitenränder festlegen**

Rund ums Geschriebene braucht das Blatt einen freien Rand, fachtechnisch »Stege« genannt, denn

- es ist optisch angenehmer, wenn nicht bis zum Rand geschrieben wird und
- $\blacksquare$  die meisten Drucker sind nicht in der Lage, bis zum Blattrand zu drucken.<sup>1</sup>

Das Verhältnis von bedruckten zu unbedruckten Teilen hängt davon ab, um welche Art von Dokument es sich handelt. Bei Briefbogen und Berichten etc. auf A4 können Sie sich nach den Vorgaben der DIN5008 richten, siehe [Kapitel 2.](#page--1-303)

Daneben gibt es keine konkreten Vorgaben, aber mehr oder weniger komplizierte Empfehlungen bis hin zur Berechnung des Satzspiegels nach dem »Goldenen Schnitt«.

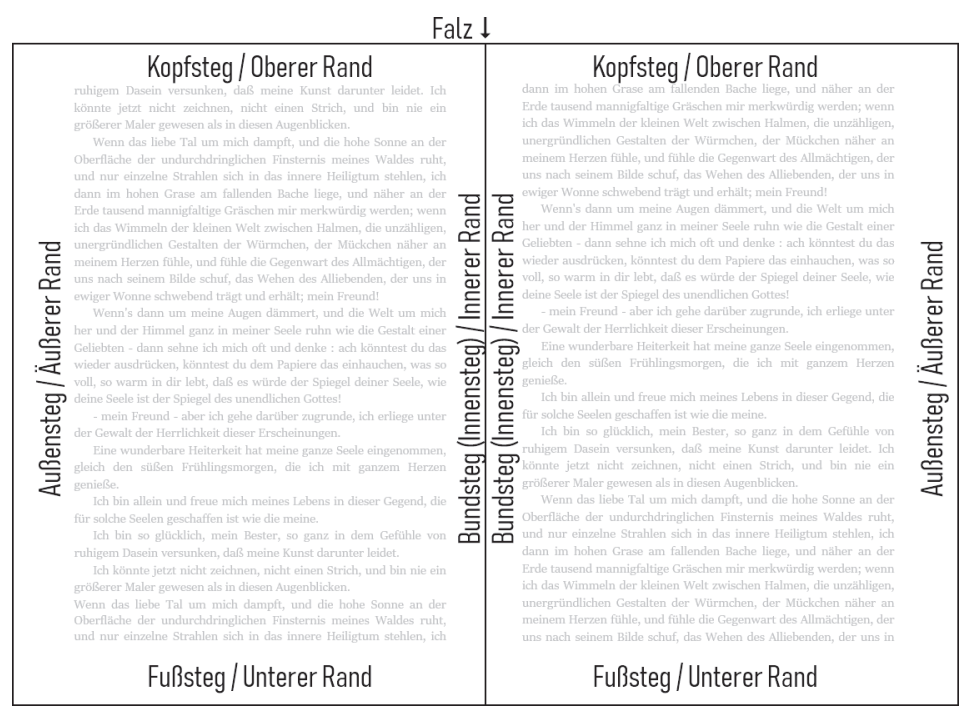

<span id="page-19-1"></span>**Abb. 1.2:** Die Stege um die Satzspiegel einer Doppelseite

### **Lösung**

Am einfachsten bedienen Sie sich folgender Methode:

<sup>1</sup> Der sogenannte »Randlosdruck« ist nur eine besondere, verzerrende Einstellung für das Drucken von Fotos, für Text ungeeignet.

Legen Sie zuerst nach Gutdünken fest, wie breit der *Innensteg* sein soll, z.B. 1 cm für Fachtexte oder Prosa. Lyrik wird meist mit überbreiten Stegen und kleinem Satzspiegel publiziert. Nach diesem Maß richten sich dann die anderen Stege:

- der obere wird 1½-mal so breit wie der innere,
- der untere 2½-mal und
- <span id="page-20-2"></span><span id="page-20-1"></span>■ der äußere doppelt so breit.

Zum Innensteg muss meist noch ein Heftrand zum Binden der Blätter hinzugerechnet werden (darum »Bundsteg«), damit der Text nicht zu eng am Falz liegt:

- für die klassische Klebebindung bis zu 1 cm,
- für Aktenheftung 2 bis 2,54 cm,
- <span id="page-20-0"></span>für Heftung mittels Tacker oder Klemmschiene mindestens 1 cm.

Bei Ringbindung kann der Bundsteg knapper gehalten werden, weil beim Aufklappen die Seiten vollflächig sichtbar sind und der Heftrand optisch Teil des Blattrands ist.

Ein erweiterter Bundsteg geht natürlich zulasten der Satzspiegelbreite. In den Word-Einstellungen besitzen Innensteg und Bundsteg separate Einstellungen.

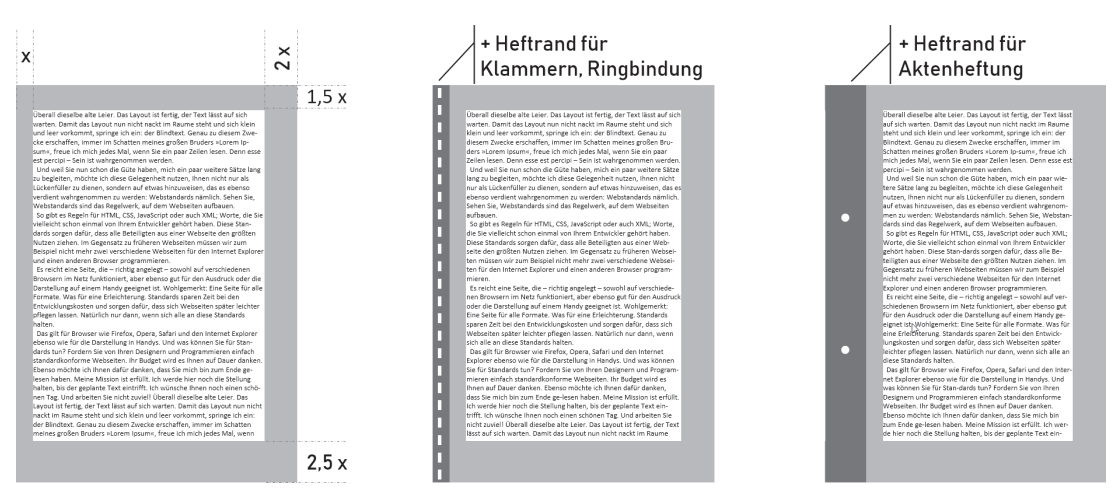

**Abb. 1.3:** Satzspiegel und Heftrand

Die so ermittelten Maße für die Seitenränder übertragen Sie in die Registerkarte SEITENRÄNDER [\(Abbildung 1.1](#page-17-3) a) des Dialogs SEITE EINRICHTEN, wie in [Abbildung](#page-21-1) [1.4](#page-21-1) zu sehen.

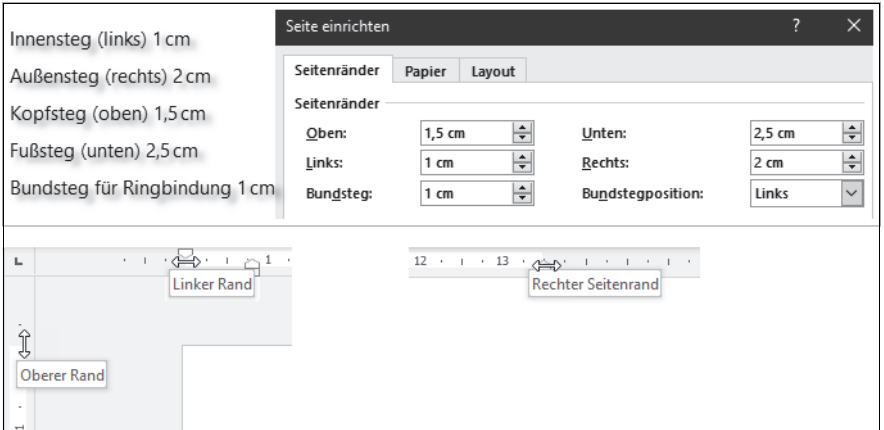

<span id="page-21-1"></span>**Abb. 1.4:** Stege einrichten

### **Tipp**

Die Stege lassen sich auch mit der Maus einstellen, indem Sie

- $\quad \blacksquare \hspace{0.1cm}$  im horizontalen Lineal die Einzüge verändern und
- im vertikalen Lineal die Grenzlinie zwischen weißem und grauem Bereich mit der Maus greifen und verschieben.

### <span id="page-21-0"></span>**1.1.3 Seitenränder außerhalb des druckbaren Bereichs**

<span id="page-21-2"></span>Wenn Word beim Einrichten der Seite meldet, dass die Ränder zu schmal für den Druck sind, beherzigen Sie das bitte und übernehmen Sie die Mindestmaße mit KORRIGIEREN. Die Ränder werden dann automatisch auf die vom Drucker mitgeteilten Mindestmaße gesetzt.).

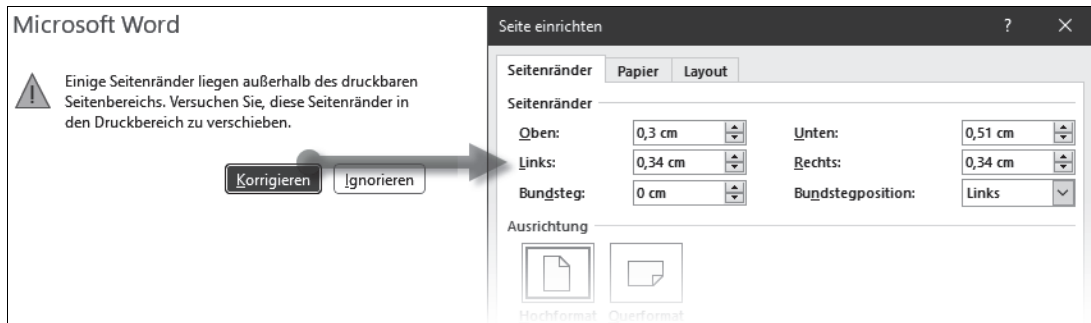

**Abb. 1.5:** Korrektur der Stege auf die Drucker-Mindestmaße

Behalten Sie die zu geringen Stege bei, schneidet der Drucker alles in die Mindestbreiten Hineinragende rigoros ab.

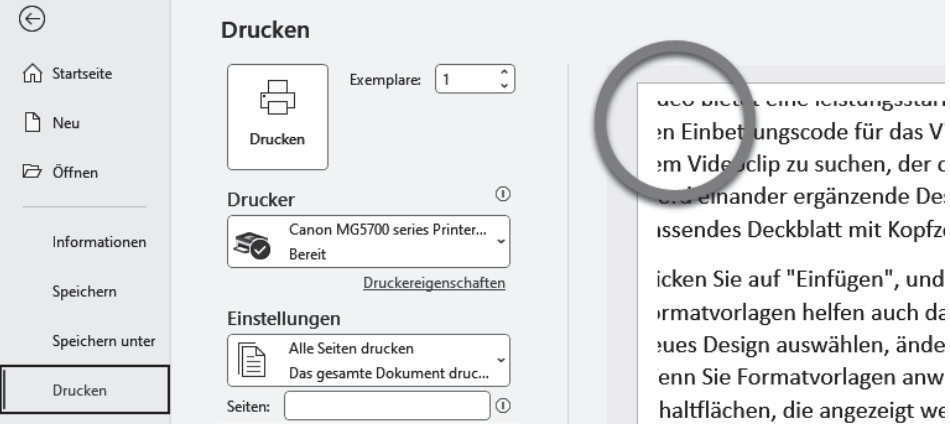

**Abb. 1.6:** Ignorierte Inhalte außerhalb des Druckbereichs

### <span id="page-22-0"></span>**1.1.4 Seite einrichten für beidseitigen Druck**

<span id="page-22-1"></span>Beim beidseitigen Druck stehen sich zwei Seiten gegenüber und bedürfen deshalb einer symmetrischen Aufteilung beider Seiten, am Falz gespiegelt (vgl. [Abbildung](#page-19-1)  $1.2$ ).<sup>2</sup>

### **Lösung**

Wählen Sie in der Registerkarte SEITENRÄNDER des Dialogs SEITE EINRICHTEN bei MEHRERE SEITEN die Einstellung GEGENÜBERLIEGENDE SEITEN. ([Abbildung 1.1](#page-17-3) c)

### **Erklärung**

Der Dialog SEITE EINRICHTEN passt sich dieser Einstellung an, indem die Stege mit *innen* und *außen* bezeichnet werden.

### **Wichtig**

Die Option GERADE/UNGERADE ANDERS für Kopf- und Fußzeilen in der Registerkarte LAYOUT bewirkt lediglich, dass Word für Kopf- und Fußzeilen auf geraden und ungeraden Seiten voneinander unabhängige Platzhalter vorsieht, sie hat aber keinen Einfluss auf die Seitenränder.

<sup>2</sup> Daher rührt auch der Ausdruck »Satz*spiegel*«.

### <span id="page-23-0"></span>**1.1.5 Text auf der Seite vertikal ausrichten/anordnen**

Üblicherweise fängt der Fließtext oben links an und endet unten rechts. Möchte man es anders haben, hilft die VERTIKALE AUSRICHTUNG.

### **Lösung**

Wählen Sie im Dialog SEITE EINRICHTEN, Register LAYOUT eine der vier Ausrichtungsformen aus. [\(Abbildung 1.1](#page-17-3) k)

### **Vorsicht**

Vorsicht beim vertikalen Blocksatz! [Abbildung 1.7](#page-23-2) zeigt, warum: Sämtliche Abstandsabstände werden missachtet.

| Video®                                                                                                    | zentriert                                                                                                    | unten                                                                                                    | <b>Blocksatz</b><br>"Video@                                                                                                    |
|----------------------------------------------------------------------------------------------------|----------------------------------------------------------------------------------------------------|----------------------------------------------------------------------------------------------------|----------------------------------------------------------------------------------------------------|
| Video bietet eine kristungsstarke Milafichkeit zur Unterstützung ihrer Standpunkts. Wenn Sie auf-<br>"Collecyideo" kickes, kinnen får den Einbritangszode för das Video einfören, das histogefört wenten-<br>soll. Sie können auch ein Stichwart eingeben, um ceilne each dem Videocla-zu sachen, der optimal-zu-<br>Three Ontcomed meet. Clarell the Ontcomed via newlecking for Acaseban eduli, stellt Microfelsander<br>ergänsende Desiges für Kapfasile, Falleele, Oockblatt und Textfelder zur Verfügung, Geispielsweise können-<br>Sie ein gassendes Owählst! wit Krafteile und Randleiste hinzufügen. Klicken Sie auf "Tinfügen", und splitten<br>Sie dahn die gewünschten Demente aus den verschiedenen Katalogen aus. Designs und Formatyorlagen-<br>betten auch dahet ville Elemente Bara Enkursents aufgingsgier abzustimmen. @<br>Were Se as "Take of" Mcken und ein enun Delaw annablen, Jadan sich die Cadten. Stattenen und<br>SmartArt Grafken se, dass sie dem neuen Oesign entgeschen. Menn Sie Formatvorlagen anwenden,<br>Jaydeen skills die Überschriften opportel zure neuen Orsige, dagens für Zeit in Ward dank neuen fühaltfüchen.<br>die angezeigt werden, wo Sie sie benötigen. Zum Andern der Weise, in der sich ein Bild in ihr Colument-<br>einfügt. Micken Ge auf das Bild, Qann wird eine Schaftfäche für Laupatagtignen neben dem Bild angegeigt-<br>Bolm-Arbeiten an einer Tabelle köcken Sie an die Position, an der Sie eine Zeile oder Spalte hinzufügen-<br>mobilizes, and idebra für dans auf das Flagerichen, durch das Leure ist bestammer in der neuen Leseamürkt.<br>Sie können Teile-des Exicaments reduzieren und sich auf den gewünschten Text-bossentrieren. 9<br>Designe <sup>4</sup><br>Designs und Formatyoriagen helfen auch dabei, die Demente-Ihres Dokuments aufeinander abzugtimmen.<br>Wenn Sie auf "Entwurf" Micken und ein einen Onder auswählen, ündere sich die Graffen. Diasramme und-<br>Smartich Grafiken so, dass die dem neuen Oesign entsprechen. Wenn Sie Formatvortagen anwenden.<br>Anders skill die Überschaften nassend zum zusan Desien, Snaren Sie Zeit in Wert dask zusan Schaftflichen.<br>die angeseigt werden, wo Sie sie benötigen. Zum Ändere der Weise, in der sich ein Bild in ihr Dokument<br>einfüst. Micken für auf das fühl. Qann wird eine fahaltfläche für Laurutaratismen neben dem Bild angezeigt-<br>Beim-Arbeiten an einer Tabelle köcken Sie an die Position, an der Sie eine Zeite oder Spalte hinzufügen-<br>mörbten, und Hirlere-Sie dass auf das Plasminhen, Justridas Leure bit besunter in der neuen Leseamörbt 6.<br>Sie ältenen Teile des Entraments unt algeen und sich auf den erwänschten Text brannetrieren (Wenn Sie and<br>dom Endo zu lesen aufhören müssen, merkt sich Mond die Stelle, bis zu der Sie gelangt sind- sogar auf-<br>storey anderen Gerät. Video bietet eine bistungsglache Mäglichkeit zur Unterstützung Bars Gardounkls.<br>Wenn Sie auf "Onlinenideo" klicken, können Sie den Einbettungszode für das Video einfügen, das<br>hingspreSigt werden soll. Sie können auch ein Stichwort eingeben, um online nach dem Videoclip zu suchen.<br>der optimal ca-linem Ookument gazzt, Oamit ihr Ookument ein orofezalonelles Aussehen-erhält, etellt Mont-<br>strander eratingsode Designs für Kanferije, Gullarde, Oerkhildt und Stattfrieber zur Verfügung. Beisabringerise<br>klower Sie ein gessendes Deckblatt mit Kepfseile und Randleiste hinaufügen. | Video@<br>Video bietet eine Inistungsstarke Müglichkeit zur Unterstittung ihrer Standpankts. Wenn Sie auf-<br>"Onlinevideo" klicken, klimen får den Einbettungszode för das Video einfögen, das histogefögt wenten-<br>sol. Sie können auch ein Stichwort eingeben, um ceilne esch dem Videoclip zu suchen, der optimal zu-<br>Three Ontcorped meet. Clarell the Deburant via centrology for a subsecretary and BL stellt Stood electrology<br>ergänsende Designs für Kapfasile, Falleele, Oockblatt und Textfelder zur Verfügung, Belupleitweise können-<br>Sie ein gassendes Orckhist wir Koafenie und Randielse hinzufügen. Klicken Sie auf "Einfügen", und ediktivo-<br>Sie dahr die gewünschten Demente aus den verschiedenen Katalogen aus. Omlans und Formatyorlagen-<br>betten auch dahet ville Elemente Bres Enkuments aufstaander abzustimmen. @<br>Were Smart/Tehner? Mcken und ein anses Delais annualt bes deders sich die Graffere. Statteren und<br>SmartArt Grafiken so, dass sie dem neuen Design entsprechen. Wenn Sie Fonmatvorlagen anwenden,<br>Jaylett skill die Überschriften gassend zum zusam Ordat, Spann für Zeit in Word dark veran Schaftflichen.<br>die angezeigt werden, wo Sie eie benötigen. Zum Ändern der Weise, in der sich ein Bild in ihr Dokument-<br>einfügt. Micken Ge auf das Bild. Dann wird eine Schaftfläche für Lauputagtignen neben dem Bild angegeigt-<br>Beim Arbeiten an einer Tabelle köcken Sie an die Position, an der Sie eine Zeile oder Spalte hinzufügen-<br>mobilies, and kinkes für dans auf das Flageriches, durch das Legen ist bestammer in der neuen Leseandeld.<br>Sie können Teile-des Dakuments reduzieren und sich auf den gewünschten-Text-konzentrieren. 1<br>Designs <sup>4</sup><br>Designs und Formatyorisate hellen auch dabei, die Elemente-Ihres Dokuments aufeinander abzustimmen.<br>Wenn Sie auf "Entwurf" klicken und ein neues Onder auswählen, ündere sich die Graffen. Diasramme und-<br>SmartArt-Graffism-sq. dass sie dem exusto Design-entsprechen. Wenn Sie Formatvortagen anwenden.<br>Anders skit die Überschriften nassend zum zusam Design. Searen Sie Zeit in Wirel dark neuer Schaftflichen.<br>die angezeigt werden, wo Sie sie benötigen. Zum Ändern der Weise, in der sich ein Bild in ihr Dokument-<br>einfüst. Micken für auf das Bild. Dann wird eine fahalt füche für Lausatantissen neben dem Bild anarceist-<br>Beim-Arbeiten an einer Tabelle köcken Sie an die Position, an der Sie eine Zeile oder Spalte hinzufügen-<br>mörkten, und Ebrien Sie dann auf das Flauntitien, Justiches Leure bit bassanner in der neuen Leseamärte für<br>Sie laboure Tribodes Entranyeds and algebra und sich auf den englisschten Trut brannetrieren. Wenn Sie and<br>dom Ende zu lesen aufhören müssen, merkt sich Mord die Stelle, bis zu der Sie gelangt sind- sogar auf-<br>elegen anderen Gerät. Video bietet eine bridungsgarte Mäglichkeit zur Unterstützung ihrer Gambrunkts.<br>Wenn Sie auf "Onlinesideo" klicken, können Sie des Einbettungszode für das Video einfügen, das-<br>hingugefügt werden soll. Sie können auch ein Stichwort eingeben, um online nach dem Videoclip zu suchen.<br>der optimal ca-linem Ookument gazzt, Damit ihr Dokument ein geofessionelles Aussehen erhält, etcilt Mord-<br>etrander erationende Designs für Kanferin, dafünde, Derähluft und Textistier zur Verfügung. Erkunktranter<br>Kinnen Sie ein gassendes Deckblatt mit Kosforile und Randielste hirzufügen. 6 | Postal/<br>Video-bletet eine leistungsstarke Möglichkeit zur Unterstützung ihres Standpunkts. Wenn Sie auf-<br>"Onlinevideo" Idiction, Idiones Sie dem Einbettungsgabe für das Video einfüges, das Ningsgefügt werden-<br>sol. Sie können auch ein Stichwort einzelten, um anline nach dem Videoclip zu suchen, der optimal zu-<br>Danny Octoment card, Cardi Dr Ockurent ein endescredes Accorbes erhält, siellt Worl einander<br>ergintende Designs für Kopfenie, Fußzeite, Deckblatt und Textfolder zur Verfügung. Betypielswebe können<br>Sie ein gargendes Onstätigt mit Kapfaelle und Randfelde bispufügen. Klicken Sie auf "Einfügen", und wählen-<br>Sie dann die gewünschten Demente aus den verschiedenen Katalogen aus. Designs und Formatvorlagen-<br>helfen auch dabei, die Demente ihres Ookuments aufeinander abzustimmen. 6<br>Ween Sie auf "Estwart" köcken und ein neues Ossign auswählen, ündern sich die Grafiken, Olagramme und<br>SmartArt-Sraften so, dass sie dem neuen Design-entsanden. Wenn Sie Formatyprisgen anwenden.<br>Indem sich die Überschriften gassend zum neuen Dmigs, Sparce Sie Zeit in Nicht dank neuer Schaftflichen.<br>die angeseigt werden, wo für de benötigen. Zum Ändervoter Meise, in der sich ein Röt in ihr Octoment-<br>einfügt, älleben Sie auf das Bild. Dann wird eine Schaftfliche für Laynutoptionen neben dem Bild angezeigt-<br>Beire Arbeiten an einer Tabelle Kücken Sie an die Position, an der Sie eine Zeite oder Saalte-Ninzufügen-<br>möchten, und köcken Sie dann auf das Pluszeichen, Auch das Lesen-ist begunnter in der neuen Lesenseicht.<br>Sie können Teile des Ooksments redutieren und sich auf den gewünschten Text kanzentrieren. 5<br>Designed.<br>Designs and Enreationstagen hetfen auch status, die Ebreente Dars Ordozenstrussfrangter abhuttimmen.<br>Wonn Sie auf "Entwarf" klicken und ein neues Oesign auswählen, ändern sich die Grafiken, Olagramme und<br>Smart Art-Srafters so, dass sin dem segen Design entsamd von Wenn Sie Formativa tagen anwenden.<br>Endern sich die Überschriften gassend zum eeuen Design, Sqanre Sie Zeit in Word dark neuer Schaftflichen.<br>die angezeigt werden, wo Sie sie benötigen. Zum Andern der Weise, in der sich ein Eild in ihr Ookument-<br>civiliat, klicken Sie auf das Bild. Dann wird eine Schaldfläche für Layoutoptionen neben dem Bild angezeigt-<br>Beine Arbeiten un einer Tabelle kluben für an die Position, an der für eine Zeite unter Saatte binochlagen-<br>möchten, und klicken Sie dann auf das Pluszeichen, Auch das Lesen ist begunnter in der neuen Leseansicht. 1<br>Sie können Teile des Ooksments redutieren und eich auf den gewünschten Tost konzentrieren. Wenn Sie vor-<br>dem Ende zu lesen sufhären mässen, merkt sich Ward die Stelle, bis quider Sie gelangt sind - soger auf-<br>einem anderen Gerät. Video-bletet eine lektungsstarke Möglichkeit zur Unterstützung ihres Standpunkts.<br>Weren Simus F. Onlinesviden" Markers, Minners Similars Eighett angesande für das Video minfügen, also<br>hinn gehigt venten soll. Sie können wach ein Stichwort eingeben, um online nach dem Videoclip zu suchen.<br>der cottinué su Baren-Dokument quost. Comit die Ookument ein großesponden durcelien erhält, diellt Word-<br>einander ergänzende Oesigns für Kopfteille, Fußzeite, Deckblatt und Textiliider zur Verfügung. Beispielsweise-<br>Identen Sie ein passendes Deckblatt mit Kopfzeile und Randleiste binoufligen 1 | Wenderer eine lebbareteile Matchiefe ar Deweldrung Ders Stadeuter Wender auf-<br>"Delincoldeo" Micken, Atlanten Sie den Einbettungscode für das Video einfügen, das hinzugefügt werden<br>sail. Sie blasses gusb ein Stickgart einzelen, um order nach dem Video die susaltes, der optischer<br>three-Dakument gasat, Cramit the Ookument ein professionelies Aussehen erhält, stellt Word einander-<br>ergäszende Orsigns für Kopfanile. Fullzeite, Deckblatt und Tratfelder zur Verfügung, Beispielsweise können-<br>Sie ein generden Deckhieft mit Kopferie und Randleiste Negelägen. Klicken Sie auf "Defügen", und wählen-<br>Sie dann die gewünschten Einmente aus den verschiedenen Katalogen aus. Deutsprund format vorlagen<br>belles auch dabei, die Gemente bere Dokuments aufeisander abzustimmen. 6<br>West-Se as F'Estaca F-Victors und ein neues Orsign ausgählen, ünders sich die Graffiger, Olagramme und<br>Smartz/r Grafiten so, dass sie dem neuen Design entsprechen. Wenn Sie Formatvortagen anwenden,-<br>Jodern sich die Überschriften gasand zum neuen Besign, Spann Sie Zeit in Word dass neuen Schaftfüchen.<br>die angestigt werden, wo Sie sie benötigen. Zum Ändern der Weise, in der sich ein Bild in ihr Dokument-<br>cinfügt, köcken Sie auf das Bild, Osen wird eine Schaltfläche für Laucutoptionen neben dem Bild-angezeigt-<br>Reins Arbeiten an einer Schelle bib ben Sie an die Recibos von der Sie eine Zeite nahr Sautte Norgaliseen<br>möchten, und klicken für dann auf das Pluszeichen, dach das Lesen ist begunnter in der neuen Leonansicht.<br>Sie können Teile des Ocksments reduzieren und sich auf den gewünschten Tochkonzentrieren.<br>Dedawa<br>Designs und formation fazen beffen auch statet, die Einmeiste Dans Ontwendungsfeinander abzustimmen.<br>Steam Ge and "Extraorf" (Cleben und ein neues Orsign ausgalbigen dieders sich die Graffiern Champerson und<br>Smart Art-Grafiken op, dass sie dem neuen Oesign-entsprechen, Wenn-Sie Formatypelagen-anwenden.<br>Jeders sich die Überschriften gassend zum neuen Gesign, Spann Sie Zeit in Word dask neuer Schaftflichen.<br>die angesträgt werden, wo Sie sie benötigen. Zum Andern der Weise, in der sich ein Bibl in ihr Dokument-<br>einfügt, Micken Sie auf des Bild. Genn wird eine Schaftfläche für Laurutoptionen neben dem Bild angezeigt.<br>Beim Arbeiten an einer Schelle blicken Sie an die Rochten, an der Sie eine Zeite autor Sagtte Nogolfagen-<br>individual confidential discussion and data Discover has a deviational associate has a manual contemporal company in the A<br>Sie Money Telle des Collaments redutenn und sich auf den geschraften Tratitionen/demo "Wenn Sie son-<br>dem Ende zu lesen aufhören müssen, merkt sich Word die Stelle, bis zu der Sie gelangt sind - segar auf<br>einem anderen Greiß, Video bietet eine brickunzutzufer Müglichkeit zur Unterstützung (hren Standaunits-<br>Wenn Se auf "Onlinevideg" köcken, können Sie den Einbettungsspöe/Ein das Video einfligen, das-<br>histografiat wenter soll. Sie können auch ein Stichwort eingeben, um online nach dem Videoclip zu sachen.<br>der optimal zu ihrem Dokument gasst, Gemit ihr Ookument ein großezionelles Aussehen erhält, stellt Word<br>einander wabconde Oesigns für Kosfanie. Fußgele. Deskildet und Tratfelder zur Verfügung, den als baseba-<br>Idmen Sie ein coxxendes Oxcidiats mit Kogfasie und Randleiste hinzufügen. |
|                                                                                                    |                                                                                                    |                                                                                                    |                                                                                                    |

<span id="page-23-2"></span>**Abb. 1.7:** Vertikale Textausrichtung

### <span id="page-23-1"></span>**1.1.6 Unterschiedliche Seiteneinstellungen in einem Dokument**

Alle Seiteneinstellungen lassen sich auf unterschiedliche Bereiche des Dokuments anwenden, sodass mehrere verschiedene Seiteneinstellungen innerhalb eines Dokuments genutzt werden können.

### **Lösung**

In allen drei Registern des Dialogs SEITE EINRICHTEN finden Sie eine Auswahlliste ÜBERNEHMEN FÜR. Damit können Sie Ihre Formatierungen auf bestimmte Abschnitte des Dokuments festlegen, z.B. für Seiten im Querformat. [\(Abbildung](#page-17-3) [1.1](#page-17-3) d und l)

### **Erklärung**

<span id="page-23-3"></span>Mit DOKUMENT AB HIER und MARKIERTEN TEXT wird automatisch ein »Abschnittswechsel (Nächste Seite)« an der Schreibmarken-Position bzw. um die Markierung herum eingefügt, denn innerhalb eines Abschnitts können keine unterschiedlichen Seitenformatierungen existieren.

### <span id="page-24-0"></span>**1.1.7 Wenn der Abschnittswechsel nicht sichtbar ist**

Steht ein Abschnittswechsel am Ende eines Absatzes, ist er häufig trotz eingeschalteter Steuerzeichen ¶ nicht leicht zu erkennen.

### **Lösung**

Wechseln Sie zu ANSICHT|GLIEDERUNG oder ENTWURF. Dort sind Abschnittswechsel deutlich zu sehen.

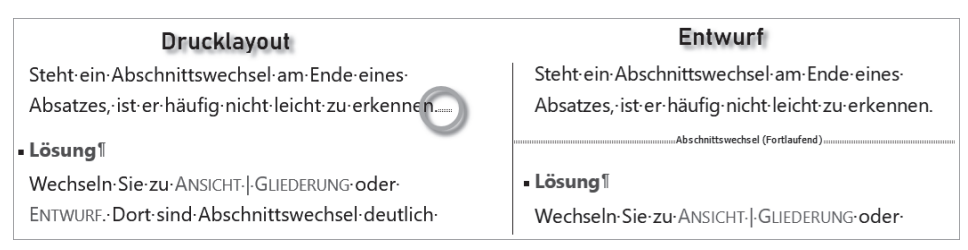

**Abb. 1.8:** Bessere Sichtbarkeit der Abschnittswechsel

### <span id="page-24-1"></span>**1.1.8 Einstellungen in der Dokumentvorlage sichern**

Alle festgelegten Einstellungen gelten nur für das aktuelle Dokument.

### **Erläuterung**

<span id="page-24-3"></span>Sollen die Einstellungen nicht nur für dieses Dokument, sondern für alle künftig auf der Basis dieser Vorlagedatei erstellten Dokumente dienen, müssen sie in der Standard-Vorlagedatei Normal.dotm gespeichert werden.<sup>3</sup>

### **Lösung**

Klicken Sie auf die (in allen drei Registern des Dialogs SEITE EINRICHTEN präsente) Schaltfläche ALS STANDARD FESTLEGEN.

### **Erklärung**

Word übernimmt Ihre Einstellungen als Standard in die aktuelle Dokumentvorlage, standardmäßig Normal.dotm oder in eine andere, für das aktuell geöffnete Dokument gültige Dokumentvorlage.

### <span id="page-24-2"></span>**1.1.9 Seiteneinstellungen übertragen**

Um Seiteneinstellungen ohne Dokumentvorlage auf ein anderes Dokument oder einen anderen Abschnitt zu übertragen, gibt es keine offizielle Funktion.

<sup>3</sup> Mehr zur Normal.dotm und anderen Vorlagen lesen Sie in [Kapitel 15](#page--1-303).

### **Lösung**

- 1. Gehen Sie in den Dialog SEITE EINRICHTEN des Dokuments, dessen Einstellungen Sie übertragen möchten.
- 2. Betätigen Sie  $[OK]$ , ohne zuvor Änderungen vorzunehmen.
- 3. Wechseln Sie zu dem Dokument, dem Sie diese Einstellungen zuweisen möchten.
- 4. Betätigen Sie die *Wiederholungsfunktion* mit (F4) oder (Strg)+(Y).

### **Erklärung**

Mit **OK** haben Sie im Quelldokument alle Einstellungen des Dialogs SEITE EIN-RICHTEN bestätigt. Diese Bestätigung wiederholt sich mit denselben Werten im Zieldokument.

### <span id="page-25-0"></span>**1.2 Textspalten**

Die Lesbarkeit eines Texts wird von Anzahl der Zeichen in einer Zeile, der Breite der Zeile und der Größe der Schrift beeinflusst. Das Auge muss vom Ende einer gelesenen Zeile leicht zum Anfang der nächsten Zeile finden.

Bei sehr schmaler Schrift kann es das Lesen erleichtern, wenn der Text auf mehrere Spalten verteilt wird. Während im Buchdruck und in der Korrespondenz meist einspaltig gesetzt wird, sind Zeitschriften und andere Periodika nahezu immer mehrspaltig.

### <span id="page-25-1"></span>**1.2.1 Spaltenanzahl und -breite**

<span id="page-25-2"></span>Der Dialog SPALTEN, den Sie mit LAYOUT|*Seite einrichten:* SPALTEN|MEHR SPALTEN öffnen, enthält zwar alle Zutaten für den Mehrspaltensatz, ist aber nicht komplett. Für eine Seite A4 kommen beispielsweise bis zu drei Spalten in Betracht.

### **Lösung**

Sie richten Spalten ein, indem Sie die Schreibmarke an die Stelle setzen, an der der Mehrspaltensatz beginnen soll, und rufen mit LAYOUT|*Seite einrichten:* SPALTEN|WEITERE SPALTEN auf.

Soll ein bereits bestehender Text in Mehrspaltensatz umformatiert werden, markieren Sie diesen Text, bevor Sie den SPALTEN-Dialog aufrufen.

Mit DOKUMENT AB HIER fügt Word an der aktuellen Position der Schreibmarke einen Abschnittswechsel ein und wendet die gewählte Spalteneinstellung für den folgenden Text an.

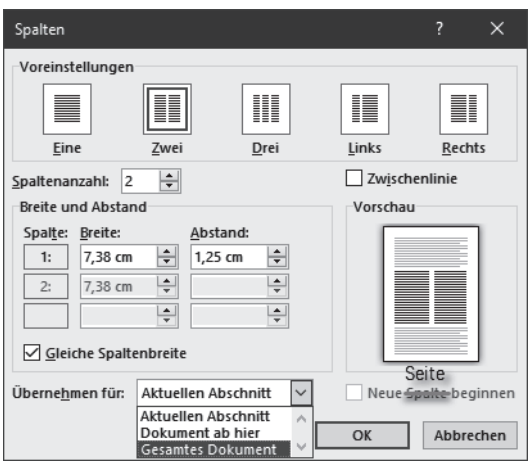

<span id="page-26-1"></span>**Abb. 1.9:** Spalten einrichten

### **Abstand oder Trennlinie?**

Ist der Spaltenabstand zu gering, kann sich das lesende Auge leicht in die Nachbarspalte verirren. Im SPALTEN-Dialog lassen sich Spalten- und Abstandsbreiten bequem einstellen. Ist kein Platz für einen ausreichenden Abstand oder gehört die Nachbarspalte zu einem anderen Artikel, hilft eine dünne ZWISCHENLINIE als Spaltentrenner. Die Stärke dieser Linie lässt sich in Word nicht verändern.

### <span id="page-26-5"></span>**Silbentrennung und Blocksatz verwenden**

<span id="page-26-4"></span><span id="page-26-3"></span><span id="page-26-2"></span>Ein Muss für Spaltensatz ist der ausgiebige Gebrauch der Silbentrennung, denn je gerader der rechte Rand, desto leichter lassen sich die Spalten optisch auseinanderhalten. Bei Blocksatz ist Silbentrennung [\(Kapitel 4](#page--1-303)) erforderlich, sonst ändern Sie nur den Flatterrand zu Lücken innerhalb der Zeilen.

### <span id="page-26-0"></span>**1.2.2 Spaltenwechsel erzwingen**

Wenn Sie die Spalte wechseln möchten, bevor sie vollgeschrieben ist, ist das mehrmalige Betätigen der  $\boxed{\leftarrow}$ -Taste keine zufriedenstellende Lösung, weil sich die Leerzeilen in die nächste Spalte verschieben, sobald Sie im vorherigen Text Zeichen hinzufügen.

### **Lösung**

Sie können einen Spaltenumbruch mit  $\lceil \text{Strg} \rceil + \lceil \Theta \rceil + \lceil \Theta \rceil$  oder LAYOUT UMBRÜCHE SPALTE erzwingen.

(Strg)+(¢) führt immer zum *Seiten*umbruch, auch beim Mehrspaltensatz, ebenso die falsch benannte Option NEUE SPALTE BEGINNEN [\(Abbildung 1.9\)](#page-26-1).

### **Vorsicht**

<span id="page-27-1"></span>Am Wechsel zwischen unterschiedlichen Spaltenlayouts fügt Word Abschnittswechsel vom Typ *Fortlaufend* ein. Wenn Sie weitere – gewollte – Abschnittswechsel im Dokument haben, kann es zu Problemen bei der Seitennummerierung kommen. Abhilfe schafft Hack 3.3.6

### <span id="page-27-0"></span>**1.2.3 Gleiche Höhe (Registerhaltigkeit) der Zeilen im Spaltensatz**

<span id="page-27-2"></span>An den Abgleich der Zeilen mehrerer Spalten nebeneinander hat das lesende Auge besondere Ansprüche. Auch wenn die Zeilen zweier nebeneinanderliegender Spalten nichts miteinander zu tun haben, erwartet man beim Lesen dennoch, dass sie auf gleicher Höhe liegen. Ein Versatz lenkt vom Lesefluss ab.

### **Erläuterung**

Bei reinem Fließtext liegen alle nebeneinanderliegenden Zeilen auf gleicher Höhe. Sobald aber Absätze mit Abständen, Überschriften oder Objekte darin vorkommen, ist die Registerhaltigkeit nicht gewährleistet.

Word hat kein automatisches Mittel dagegen.

### **Lösung 1: Für Fließtext**

Zur Trennung von Absätzen darf kein zusätzlicher Abstand verwendet werden, es sei denn ein Abstand in der Höhe einer vollen Zeile, was aber übertrieben aussieht. Verwenden Sie als Absatzkennzeichen besser einen Erstzeileneinzug.

### **Lösung 2: Für Überschriften**

Bei Zwischenüberschriften muss deren Absatzabstand so eingerichtet werden, dass die Schriftgröße der Überschrift zuzüglich Durchschuss<sup>4</sup> ein ganzzahliges Vielfaches der Zeilenhöhe des Fließtexts ergibt.

### Beispiel

Schriftgrad 12pt und ein Zeilenabstand von 1,25 im Fließtext ergeben eine Zeilenhöhe von 15pt.

Schriftgrad 16 pt in der Überschrift muss durch Absatzabstände oben und unten von zusammen 14pt auf 30pt, ein Vielfaches von 15pt, ergänzt werden.

Die Raster-Methode aus Lösung 3 kann dabei hilfreich sein.

<sup>4</sup> *Durchschuss* ist der zusätzliche Abstand zwischen den Zeilen, der verhindert, dass sich Unter längen der oberen Zeile mit den Oberlängen der unteren Zeile ins Gehege kommen.

#### **Lösung 3: Für Objekte**

Bei Objekten im Text (nicht umflossen, sondern *Mit Text in Zeile*<sup>5</sup> , ist mehr Aufwand für ein Workaround notwendig.

<span id="page-28-0"></span>1. Blenden Sie mit LAYOUT|*Anordnen:* AUSRICHTEN|GITTERNETZLINIEN ANZEIGEN die Gitternetzlinien ein.

Der Satzspiegel wird mit einem Karoraster hinterlegt.

- 2. Öffnen Sie mit LAYOUT|*Anordnen:* AUSRICHTEN|RASTEREINSTELLUNGEN den Dialog GITTERNETZ UND FÜHRUNGSLINIEN.
- 3. Da es nur um die Ausrichtung der Zeilen geht, blenden Sie die VERTIKALEN Gitternetzlinien aus.
- 4. Passen Sie mit ABSTAND VERTIKAL den Abstand der Rasterlinien an die Zeilen an.
- 5. Bestätigen Sie die Einstellungen mit  $[OK]$ .
- 6. Fügen Sie das Objekt in einen leeren Absatz ein. Der **E TEXTFLUSS muss MIT** TEXT IN ZEILE eingestellt sein.
- 7. Passen Sie in LAYOUT|*Absatz:* ABSTAND die Abstände des Objekt-Absatzes so an, dass der folgende Textabsatz wieder bündig zur Nachbarspalte liegt.

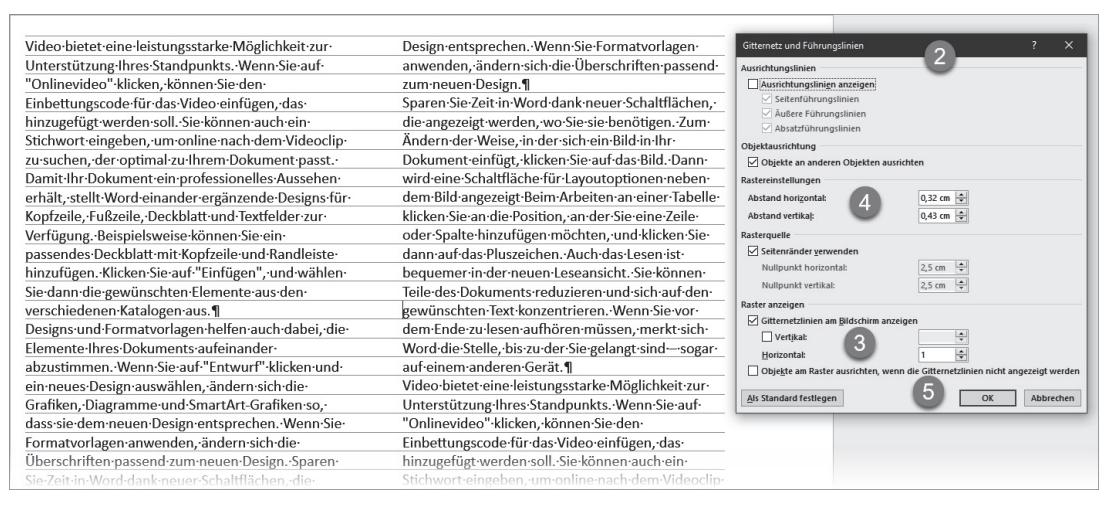

**Abb. 1.10:** Raster an Zeilenhöhe anpassen

5 Siehe Hack [19.2.1](#page--1-304)

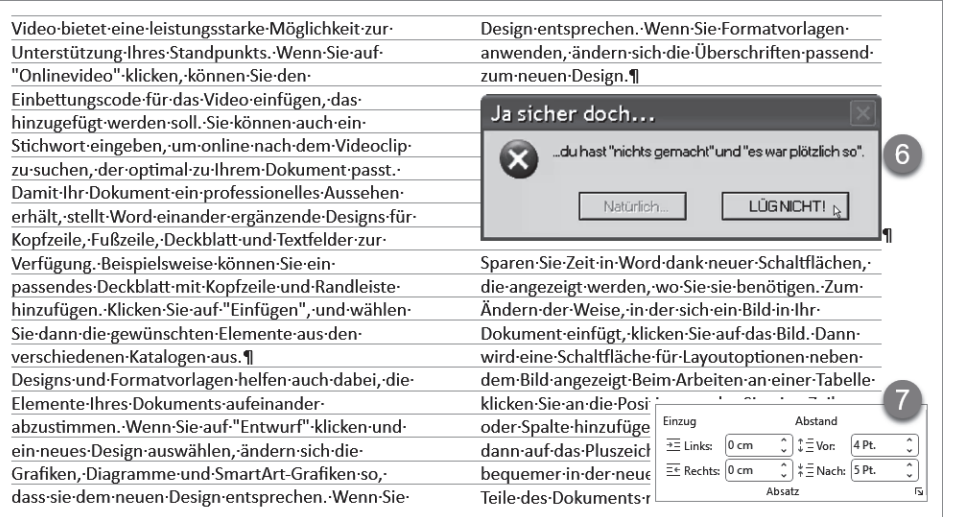

**Abb. 1.11:** Anpassen der Absatzabstände des Objekts an das Rastermaß

### <span id="page-29-0"></span>**1.2.4 Bündiger Spaltenabschluss am Textende**

Am Ende des Spaltensatzes sollten alle Spalten gleich lang sein.

### **Lösung**

Ein abschließender Abschnittswechsel (der beim Übergang zu einer anderen Spaltenformatierung ohnehin benötigt wird) besorgt das automatisch: LAYOUT|UMBRÜCHE| FORTLAUFEND.

### <span id="page-29-1"></span>**1.3 Das Layout testen (Blindtext)**

<span id="page-29-2"></span>Allein das Festlegen des Satzspiegels und der Strukturen verschafft Ihnen noch keinen Eindruck von der letztendlichen Wirkung des mit Text gefüllten Werkes. Haben Sie noch keinen Text, an dem Sie die Wirkung einschätzen können, hilft ein Blindtext, eine größere Textmenge, die die Rolle des künftigen Texts übernimmt.

### **Lösung**

Word liefert einen eigenen Blindtext-Generator mit. Geben Sie dazu in die leere Seite = rand() ein und betätigen Sie  $\left[\right]$ . Word füllt daraufhin eine knappe Seite mit Text. Möchten Sie mehr, geben Sie in der Klammer zwei Werte vor:

- einen für die Anzahl der Absätze und
- $\quad \blacksquare \hspace{0.1cm}$  einen weiteren, vom ersten durch Komma getrennt, für die Anzahl der Sätze pro Absatz.

### Beispiel

=rand(20,4) für 20 Absätze zu je vier Sätzen.

### Tipp

<span id="page-30-3"></span>Auch das berühmt-berüchtigte Pseudo-Latein »Lorem ipsum« vermag Word zu erzeugen mit =lorem().

### <span id="page-30-0"></span>**1.4 Textfelder und Positionsrahmen**

<span id="page-30-4"></span>Word ist vorrangig fließtextorientiert und füllt mit dem eingegebenen Text den Satzspiegel. Zur freien Platzierung von Text gibt es zwei Techniken:

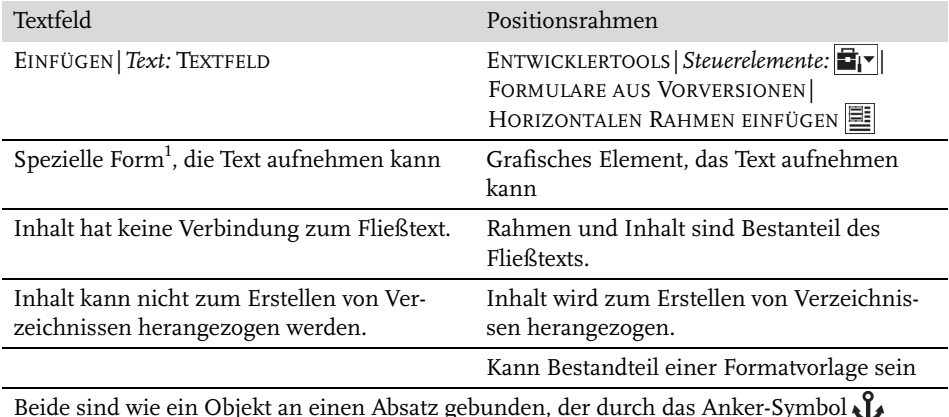

<span id="page-30-2"></span>Beide sind wie ein Objekt an einen Absatz gebunden, der durch das Anker-Symbol gekennzeichnet wird.

**Tabelle 1.2:** Vergleich Textfeld/Positionsrahmen

1 Jede Form (EINFÜGEN|*Illustrationen:*FORMEN) kann als Container für Text verwendet werden.

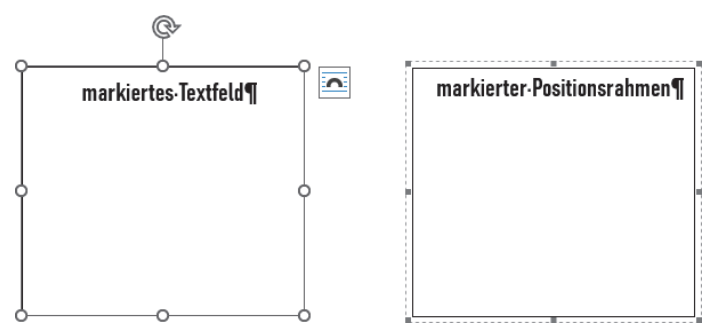

<span id="page-30-1"></span>**Abb. 1.12:** Optische Unterscheidung Textfeld/Positionsrahmen

Textfeld und Positionsrahmen lassen sich durch die Art der Markierungsrahmen unterscheiden, wie [Abbildung 1.12](#page-30-1) zeigt.

### <span id="page-31-0"></span>**1.4.1 Standardformatierung für Textfelder definieren**

Um ein durchgängiges Layout zu erhalten, sollten alle Textfelder einheitlich formatiert sein.

### **Lösung 1**

- 1. Markieren Sie ein wunschgemäß gestaltetes Textfeld durch Klick auf den Rand.
- 2. Rechtsklicken Sie den Rand und wählen Sie im Kontextmenü ALS STANDARD-FELD FESTLEGEN.

### **Erklärung**

Word übernimmt diese Gestaltung für alle künftig einzufügenden Textfelder. Die Vorgabe gilt aber nur für Textfelder, die Sie mit TEXTFELD ERSTELLEN von Hand erzeugen. Die Mustertextfelder reagieren darauf nicht.

### **Lösung 2**

Ein markiertes Textfeld lässt sich mit EINFÜGEN|TEXTFELD|AUSWAHL IM TEXTFELD-KATALOG SPEICHERN als Ergänzung zur Auswahl der vorgefertigten Textfelder hinzufügen.

### <span id="page-31-1"></span>**1.4.2 Text in Textfeldern verknüpfen (Textüberlauf )**

Wenn die Größe eines Textfelds für den vorgesehenen Text nicht ausreicht, lässt er sich in einem weiteren Textfeld fortsetzen.

### **Erläuterung**

<span id="page-31-2"></span>Textfelder sind so miteinander verknüpfbar, dass ein Text vom ersten Textfeld ins nächste überläuft, das an ganz anderer Stelle im Dokument steht. So sind vom Fließtext unabhängige Textfortsetzungen auf Folgeseiten möglich.

### **Lösung**

- 1. Zeichnen Sie die benötigten Textfelder in Ihr Dokument.
- 2. Fügen Sie den Text ins erste Textfeld ein.
- 3. Markieren Sie das erste Textfeld und wählen Sie FORMFORMAT|*Text:* VERKNÜP-FUNG ERSTELLEN. Der Mauszeiger nimmt die Form in an.
- 4. Bewegen Sie den Mauszeiger zum zweiten Textfeld, bis er sich zum Symbol wandelt, und klicken Sie dort.

### **Erklärung**

Text, der nicht mehr in das erste Textfeld passt, wird zum zweiten Textfeld umbrochen. Sie können diese Verknüpfungen beliebig fortsetzen und auch wieder auflösen.

### **Hinweis**

Wenn die Schreibmarke in einem (verknüpften) Textfeld steht und Sie (Strg)+(A) betätigen, markiert Word nur den Inhalt des Textfelds; bei verknüpften Textfeldern den Inhalt aller miteinander verknüpften Textfelder.

### <span id="page-32-0"></span>**1.4.3 Positionsrahmen formatieren**

Der Positionsrahmen wird beim Einfügen standardmäßig als Text mit Rahmen gestaltet. Die Text- und Absatzgestaltung lässt sich beeinflussen, wie in den [Kapitel 11](#page--1-303) und [Kapitel 12](#page--1-303) beschrieben.

Die Position und der Abstand zum umgebenden Text sind mit separaten Werkzeugen einzustellen.

### **Lösung**

Mit einem Doppelklick auf den Positionsrahmen gelangen Sie zum Dialog POSI-TIONSRAHMEN, in dem Sie die spezifischen Einstellungen für Positionsrahmen vornehmen können.

### **Hinweis**

In den Feldern POSITION sind die Auswahl vorgegebener Positionen *und die* Eingabe von Maßen gleichermaßen möglich.

### <span id="page-32-1"></span>**1.4.4 Positionsrahmen als Formatvorlage**

<span id="page-32-2"></span>Um Positionsrahmen nicht immer neu erstellen und formatieren zu müssen, hilft eine spezielle Funktion der Formatvorlagen, hier exemplarisch erläutert an einer Formatvorlage für Marginaltext.

### **Lösung**

- 1. Öffnen Sie den Aufgabenbereich FORMATVORLAGEN mit einem Klick auf die Schaltfläche in der Registerkarte START, Gruppe *Formatvorlagen*.
- 2. Legen Sie mit der Schaltfläche <a>[A+]</a>unten links im Aufgabenbereich FORMATVOR-LAGEN eine neue Formatvorlage an.
- 3. Geben Sie der Formatvorlage einen Namen, z.B. *Marginaltext*.
- 4. Wählen Sie *Formatvorlage basiert auf:* KEINE FORMATVORLAGE.
- 5. Wählen Sie aus der FORMAT-Liste POSITIONSRAHMEN.
- 6. Geben Sie im Dialog POSITIONSRAHMEN die Daten für den Positionsrahmen ein; [Abbildung 1.13](#page-33-0) zeigt exemplarische Daten. Wichtig sind vor allem die Einstellungen im Bereich HORIZONTAL, denn sie entscheiden darüber, ob der Positionsrahmen innerhalb oder außerhalb des Satzspiegels steht.
- 7. **OK**
- 8. Stellen Sie im Dialog NEUE FORMATVORLAGE weitere Spezifikationen für Ihren Marginaltext ein.
- 9. **OK**

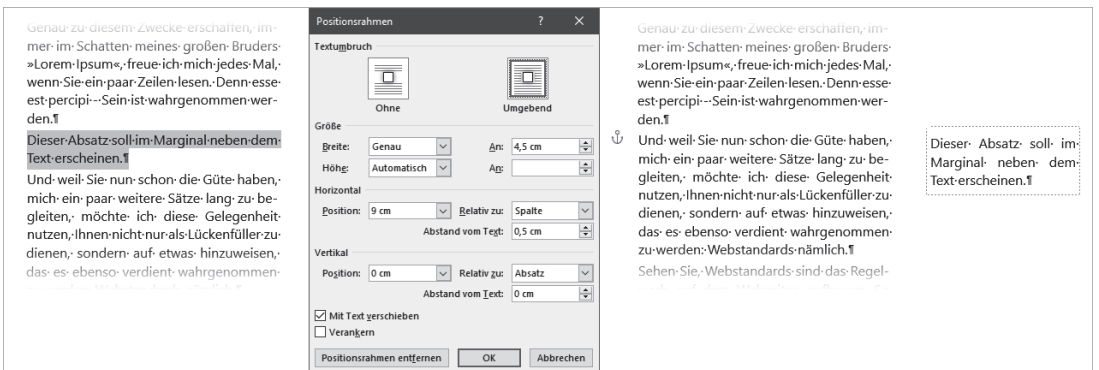

<span id="page-33-0"></span>**Abb. 1.13:** Marginaltext per Positionsrahmen

### <span id="page-33-1"></span>**Formatvorlage für Marginalspalte anwenden**

Damit haben Sie eine Formatvorlage für Marginaltext geschaffen, die Sie wie folgt anwenden:

- 1. Schreiben Sie den für das Marginal vorgesehenen Text ganz normal als Absatz im Fließtext.
- 2. Markieren Sie den Absatz und weisen Sie ihm die Formatvorlage *Marginaltext* zu.

Der Marginaltext im Positionsrahmen fluchtet mit der Oberkante des nachfolgenden Absatzes.

# <span id="page-34-0"></span>**Stichwortverzeichnis**

#### **A**

[Abbildungsverzeichnis 209](#page--1-305) [ohne Quellenangabe](#page--1-306)  211 [Abkürzung 65](#page--1-307) [Abkürzungsverzeichnis 220](#page--1-308) Absatz [Einzug 143,](#page--1-309) [148](#page--1-310) [Hinterlegung 150](#page--1-311) [Absatzabstand 142](#page--1-312) [unterdrücken 143](#page--1-313) [Absatzformat 184](#page--1-314) [Absatzmarke 141](#page--1-315) [entfernen 141](#page--1-316) [Absatzrahmenlinie 136](#page--1-317) [Absatztrennlinie 146](#page--1-318) [Abschnitt 29,](#page-27-1) [167,](#page--1-319) [170,](#page--1-320) [173](#page--1-321) [Abschnittswechsel 25](#page-23-3) Abstand [Absätze 142](#page--1-312) [Kopf- und Fußzeilen 48](#page--1-322) [Rahmen 149](#page--1-323) [ActiveX 269](#page--1-324) [Adressblock 288](#page--1-325) [Adressbuch 286](#page--1-326) [Adressfeld 38,](#page--1-327) [40](#page--1-328) Adresszeile [leere 290](#page--1-112) [Akademischer Titel 289](#page--1-329) [Alias für Formatvorlagen 183](#page--1-330) Änderung [annehmen/ablehnen](#page--1-331)  299 [nachverfolgen 296](#page--1-332) [Anführungszeichen 92](#page--1-333) [austauschen 96](#page--1-334) [Schweiz 93](#page--1-104) [Anker 32,](#page-30-2) [263](#page--1-335) [Anrede 288](#page--1-325) [Apostroph 89](#page--1-217) [Archivordner 252](#page--1-336) [Aufzählung 153](#page--1-337) [Ausrichtungslinie 265](#page--1-338) [Ausrichtungstabstopp 49](#page--1-339) [AutoFestlegungsdatei 218](#page--1-340) AutoFormat [Brüche 74](#page--1-341) [fett und kursiv 134](#page--1-275)

AutoKorrektur [Akzente 82](#page--1-342) [Mathematik 82](#page--1-342) [Textbausteine 62](#page--1-170) [AutoText 62,](#page--1-343) [63](#page--1-344) [Autowiederherstellung 312](#page--1-183)

#### **B**

[Barrierefreiheit 271](#page--1-345) [Bearbeiter anonymisieren](#page--1-346)  308 [Beidseitiger Druck 24,](#page-22-1) [55](#page--1-347) [Benutzerwörterbuch 111](#page--1-348) [Berechnung 281](#page--1-272) [Beschriftung 209](#page--1-305) [beim Seitenumbruch](#page--1-349)  am Objekt halten 210 Bild [einbetten 251](#page--1-350) [überlappen 263](#page--1-351) [verknüpfen 254](#page--1-123) [Verknüpfung reparie](#page--1-352)ren 256 [zuschneiden 251](#page--1-353) [Bildausschnitt 251](#page--1-353) [Bildlink 254](#page--1-354) [Bildposition 259,](#page--1-355) [263](#page--1-356) [Bildunterschrift 209](#page--1-305) [Bindung 22](#page-20-0) [Blindtext 31](#page-29-2) [Blockmarkierung 103](#page--1-357) [Blocksatz 28](#page-26-2) [Briefbogen 37](#page--1-358) [Briefkopf, integriert 39](#page--1-359) [Bruch \(Mathematik\) 74](#page--1-341) [BuildKeyCode 343](#page--1-360) [Bundsteg 22](#page-20-1)

### **C**

[Caret 123](#page--1-361) [Charformat 180](#page--1-362) [Cloud-Schrift 295](#page--1-363) [Corporate Identity 305](#page--1-364)

### **D**

[Dark Mode 321](#page--1-365) [Darstellungsfehler 322](#page--1-202) Datei [automatisch wiederher](#page--1-183)stellen 312 [beschädigte 311](#page--1-366) [gesperrte 318](#page--1-367) [reparieren 311](#page--1-366) [temporäre 314](#page--1-368) [versehentlich gelöscht](#page--1-366)  311<br>Dateigröße [maximale 251](#page--1-369) [Dateispeicherort 253](#page--1-370) [Datenquelle 285](#page--1-371) [Datum, automatisch 40](#page--1-372) [Datumsformat 77](#page--1-373) [Diakritisches Zeichen 82](#page--1-374) [Dicktengleich 71](#page--1-375) [Didot 132](#page--1-376) [DIN 5008 73,](#page--1-377) [86](#page--1-378) [Dokumentprüfung 109](#page--1-379) [Dokument vergleichen 301](#page--1-380) [Dokumentvorlage 41,](#page--1-381) [196](#page--1-33) [Formulare 282](#page--1-382) [Speicherort 198](#page--1-383) [Dreipunkt-Menü 80](#page--1-384) Drucken [beidseitig 24,](#page-22-1) [51,](#page--1-385) [55](#page--1-347) [schwarz-weiß 137](#page--1-386) [DTP-Punkt 132](#page--1-376) [Durchschuss 142](#page--1-312)

### **E**

[Editor 109](#page--1-387) [Einfügeoption 239](#page--1-388) Einrücken [Liste 155,](#page--1-389) [156,](#page--1-390) [169](#page--1-391) [Einzug 144](#page--1-392) [Absatz 148](#page--1-310) [erste Zeile 143](#page--1-309) [Liste 155,](#page--1-389) [169](#page--1-391) [Empfängerliste 285](#page--1-393) [Ergänzungsstrich 69](#page--1-394) [Ersetzen 127](#page--1-395) [Erste Seite anders 51](#page--1-396) [Erstzeileneinzug 144](#page--1-392) [Et al. 215](#page--1-397)

### **F**

[Falz 22](#page-20-2) [Falzmarke 41](#page--1-398)

© des Titels »Word Hacks« (ISBN 9783747507759) 2024 by mitp Verlags GmbH & Co. KG, Frechen. Nähere Informationen unter: https://www.mitp.de/0775

[Fangfunktion 264](#page--1-399) Feld [{Ask} 283](#page--1-400) [{BIBLIOGRAPHY} 216](#page--1-401) [{CreateDate} 40](#page--1-372) [{EQ} 77,](#page--1-124) [83](#page--1-402) [{Fill-in} 283](#page--1-403) [{HYPERLINK} 224](#page--1-352) [{IF} 280,](#page--1-404) [289,](#page--1-405) [330](#page--1-406) [{IncludePicture} 255](#page--1-407) Mergefield} 288 [{NumPages} 54](#page--1-409)  $[Page] 54$ [{QUOTE} 223](#page--1-410)  $[RD]$  205 [{REF} 222](#page--1-412) SectionPages} 54 [{StyleRef} 176](#page--1-413) [{TOC} 206](#page--1-414)  ${XE}$  217 [aktualisieren 329](#page--1-416) [Feldcode 329](#page--1-417) [Felddarstellung 292](#page--1-418) [Fett 133](#page--1-419) [Fingereingabe 138](#page--1-420) [Flatterrand 28](#page-26-3) [Folgeseitenhinweis 58](#page--1-421) [Font einbetten 295](#page--1-422) [Formatierung 131](#page--1-423) [anzeigen 181](#page--1-424) [inkonsistente 190](#page--1-425) [mitverfolgen 190](#page--1-425) [überwachen 190](#page--1-425) [vergleichen 188](#page--1-426) [Zahlen in Tabellen 242](#page--1-427) [zurücksetzen 188](#page--1-428) [Formatinspektor 189](#page--1-429) [Formatvorlage 181](#page--1-430) [Alias 183](#page--1-330) [ändern 182](#page--1-308) [anlegen 182](#page--1-308) [automatisch aktualisie](#page--1-431)ren 187 [für Gliederung 165](#page--1-432) [für Positionsrahmen 34](#page-32-2) [für Quellenhinweise/](#page--1-433) Zitate 214 [für Tabellen 242](#page--1-434) [für Verzeichnisse 202](#page--1-435) [mehrere in einem](#page--1-436)  Absatz 185 [Standard 181](#page--1-437) [Typ 184](#page--1-438) [übernehmen 195](#page--1-439) [umbenennen 183](#page--1-440) [wiederverwenden 194](#page--1-188) [Formatvorlagenkatalog 192](#page--1-441) [Formatvorlagentrennzei](#page--1-436)[chen 185,](#page--1-436) [212](#page--1-442) [Formelverzeichnis 209](#page--1-305)

Formular [PDF 270](#page--1-443) [schützen 277](#page--1-444) [Formularfeld 270](#page--1-445) [in Tabellen 242](#page--1-446) [Formularsteuerelement 269](#page--1-447) [Freihand 138](#page--1-420) [Führungslinie 265](#page--1-338) [Fußzeile 47](#page--1-448)

#### **G**

[Gedankenstrich 89](#page--1-449) [Gehe zu 97](#page--1-450) [Geschäftsbriefbogen 37](#page--1-358) [Geschweifte Klammer 18](#page-16-0) [Geviertstrich 74,](#page--1-352) [89](#page--1-449) [Gitternetz 265](#page--1-338) [Gitternetzlinie 30,](#page-28-0) [241,](#page--1-451) [264](#page--1-452) [Gliederung 153,](#page--1-453) [164,](#page--1-454) [183](#page--1-455) [Gruppenwechsel 170](#page--1-456) [reparieren 170](#page--1-457) [Gliederungsansicht 107](#page--1-458) [Gliederungsebene 173](#page--1-459) [Glossar 220](#page--1-308) [Grafik komprimieren 249](#page--1-460) [Grammatikprüfung 115](#page--1-461) [Graustufe 137](#page--1-355) [Griechisches Alphabet 161](#page--1-462) [Großschreibung beim Erset](#page--1-463)zen 128 [Groteskschrift 133](#page--1-283)

### **H**

[Halbgeviertstrich 89](#page--1-449) [Hamburger-Menü 80](#page--1-464) [Handformatierung 188](#page--1-465) [Handformatierung zurück](#page--1-428)setzen 188 Hervorheben [bei der Suche 118](#page--1-466) [Hilfetext 271](#page--1-467) [Hochkomma 89](#page--1-283) [Hoppelformatierung 229](#page--1-468) [Horizontale Linie 146](#page--1-318) [Hyperlink 210,](#page--1-469) [224](#page--1-352)

### **I**

Importieren [Grafik 251](#page--1-350) [Text 105](#page--1-470) [Index 216](#page--1-471) [Inhaltssteuerelement 269](#page--1-447) [Inhaltsverzeichnis 206](#page--1-472) [freie Einträge 207](#page--1-473) [in Text umwandeln 209](#page--1-474) [nur Teile einer Über](#page--1-475)schrift anzeigen 185 [über mehrere Doku](#page--1-150)mente 205 [Überschrift 173](#page--1-476)

**J** [Jokerzeichen 124](#page--1-477) [JPEG 251](#page--1-478)

### **K**

[Kapitälchen 84](#page--1-479) [Kapitel 173](#page--1-321) [Kastentext 151](#page--1-480) Kategorie [bei Beschriftungen 209](#page--1-305) [für Abbildungsverzeich](#page--1-481)nis 209 [für Formelverzeichnis](#page--1-481)  209 [für Index 219](#page--1-482) [für Tabellenverzeichnis](#page--1-481)  209 [Kegelhöhe 131](#page--1-16) [KeyBinding 343](#page--1-360) Klammer [Feldfunktionen 328](#page--1-483) [geschweifte 18,](#page-16-0) [328](#page--1-483) [in Quellenangaben 215](#page--1-149) [Kolumnentitel 176](#page--1-413) [Kommentar 302](#page--1-484) [Kommunikationsangabe 38,](#page--1-327)  40 [Kompression 251](#page--1-485) [Konkordanzdatei 218](#page--1-486) [Kopfbogen 37](#page--1-358) [Kopfzeile 47](#page--1-448) [\ 179](#page--1-222) [aus- und einblenden 47](#page--1-487) [mit Überschriften 176](#page--1-413) [Kopieren 105](#page--1-488) [Kursiv 133](#page--1-283)

### **L**

[Leerzeichen 65,](#page--1-489) [85,](#page--1-490) [124](#page--1-491) [geschützt 65](#page--1-492) [in Zahlen 72](#page--1-493) [schmales 73](#page--1-494) [Lesehervorhebung 118](#page--1-466) [Letzte Seite anders 58](#page--1-495) [Lineal 20,](#page-18-2) [144](#page--1-496) Linie [horizontale 146](#page--1-318) [Linienraster 137](#page--1-355) [Liste 153](#page--1-497) [Listentrennzeichen 126](#page--1-498) [List separator 126](#page--1-498) [Literaturverwaltung 213](#page--1-499) [Literaturverzeichnis 213,](#page--1-499) [216](#page--1-401) [Lochmarke 41](#page--1-398) [Lorem ipsum 32](#page-30-3)

### **M**

[Makro 333](#page--1-500) [aufzeichnen 333](#page--1-501) [starten 334](#page--1-502)

[Marginal 32](#page-30-4) [Marginaltext 35](#page-33-1) [Markieren 100](#page--1-503) [in Tabelle 233](#page--1-27) [Textauszüge 102](#page--1-504) [Textblock 103](#page--1-357) [unabhängige Textteile](#page--1-505)  102 [Zellen 234](#page--1-506) [Markup 297](#page--1-507) [Mehrfachmarkierung 102](#page--1-505) [Menüband 17](#page-15-0) [Mergeformat 180,](#page--1-508) [256](#page--1-509) [Minus 73](#page--1-510) [kaufmännisches 73](#page--1-511) [Monospaced 71](#page--1-375) MOTW<sub>318</sub> [Mustersuche 86](#page--1-513) [Mustervergleich 124](#page--1-477)

#### **N**

[Nicht gespeichert 315](#page--1-458) [Normal.dotm 26,](#page-24-3) [196](#page--1-33) [erneuern 198](#page--1-514) [Nullbreite 69](#page--1-515) [Nummerierung 153,](#page--1-516) [154](#page--1-517) [aa\), bb\), cc\) … 160](#page--1-518) [formatieren 159](#page--1-519) [Fuß- und Endnoten 225](#page--1-520) [Seiten 53](#page--1-521)

### **O**

[Oblique 133](#page--1-283) [OneDrive 309](#page--1-522) [OpenType 71](#page--1-523) [Optionsfeld 274](#page--1-524) [Ordinalzahl 159](#page--1-525) [Outlook-Kontakt 286](#page--1-326)

### **P**

Paginieren [Seitennummerierung](#page--1-526)  51 [Papierformat 19](#page-17-4) [Parenthese 89](#page--1-449) [Passwortschutz 278](#page--1-527) [Pica 132](#page--1-376) [Piktogramm 158](#page--1-528) [Pixelgrafik 249](#page--1-529) [Plagiat 216](#page--1-86) [Platzhalter 124,](#page--1-477) [287](#page--1-36) [Platzhaltersuche 86](#page--1-530) [PNG 251](#page--1-531) [Positionsrahmen 32](#page-30-4) [Ppi 249](#page--1-532) [pt, Pt. 132](#page--1-376) Punkt [typografischer 132](#page--1-376)

### **Q**

[Quelle 213](#page--1-499) Quellenangabe [Formatierung 214](#page--1-533) [Formatvorlage ändern](#page--1-433)  214 [für Bilder 211](#page--1-306) [Klammern 215](#page--1-149)<br>Styles 214 [Quellenverzeichnis 213,](#page--1-499) [216](#page--1-401) Querformat [Illustration 267](#page--1-534) [Tabellen 246](#page--1-535) [Querverweis 221](#page--1-536) [auf Textmarke 330](#page--1-537) [in Kopf- und Fußzeile](#page--1-538)  42 [mit Kapitelnummer 223](#page--1-539)

#### **R**

[Radiobutton 274](#page--1-524) Rahmen [Absatz- 147](#page--1-198) [horizontaler 32](#page-30-4) [Rahmenabstand 149](#page--1-323) [Rand 23](#page-21-2) [Randmarkierung 147](#page--1-198) [Randspalte 32](#page-30-4) [Raster 264,](#page--1-399) [266](#page--1-540) [Rechtschreibkontrolle 109](#page--1-75) [multilingual 114](#page--1-541) [Referenz 221](#page--1-536) [Registerhaltigkeit 29](#page-27-2) [Registerkarte 17](#page-15-0) [RibbonX 347](#page--1-542) [Rundschreiben 285](#page--1-543)

#### **S**

[Satzspiegel 23](#page-21-2) [Schaltfläche 17](#page-15-0) [Schattierung 137,](#page--1-355) [150](#page--1-311) [Schlagwortverzeichnis 216](#page--1-471) [Schnellbaustein 63](#page--1-544) [Schnellzugriffsleiste 344](#page--1-545) Schrift [einbetten 295](#page--1-422) [Hinterlegung 137](#page--1-355) [inverse 150](#page--1-546) [Textmarker 137](#page--1-355) [Schriftattribut 131](#page--1-423) [Schriftgrad 131](#page--1-16) [Schriftgröße 131](#page--1-16) [Schriftschnitt 131](#page--1-423) Seite [erste anders 51](#page--1-396) [gegenüberliegend 24](#page-22-1) [gerade/ungerade 24,](#page-22-1) [51](#page--1-396) [Seitennummerierung 59](#page--1-547) [gerade und ungerade 55](#page--1-347) [Seite X von Y 57](#page--1-548) [wechselseitig 55](#page--1-347)

[Seitenrand 23](#page-21-2) [Seitenzahl 53](#page--1-549) [Seitenzählung 59](#page--1-547) [Sendung 285](#page--1-543) [Serienbrief 285](#page--1-543) [Kalenderdaten 291](#page--1-550) [Zahlen 291](#page--1-550) [SharePoint 309](#page--1-522) Shortcut [Tastenkombination 338](#page--1-551) [Silbentrennung 28,](#page-26-4) [66](#page--1-352) [an Sonderzeichen 69](#page--1-515) [unterdrückte 67](#page--1-51) [SmartTag 337](#page--1-552) [Sonderzeichen 79](#page--1-553) [suchen 122](#page--1-554) [Sortieren 317](#page--1-555) [Brüche 317](#page--1-556) [Spalte löschen 236](#page--1-557) [Spaltenbreite 236](#page--1-558) [Spaltensatz 27](#page-25-2) [Spaltentrenner 28](#page-26-5) [automatisch 312](#page--1-183) [Spracheinstellung 113](#page--1-560) [Sprachschema 92](#page--1-561) [Sprungziel 330](#page--1-537) [Standardpfad 253](#page--1-562) [Standardsprache 113](#page--1-284) [Startwert 163](#page--1-563)<br>Steg 23 [Höhe 48](#page--1-564) [Steuerelement 44,](#page--1-565) [269](#page--1-566) Steuerzeichen [suchen 122](#page--1-554) [Stichwortverzeichnis 216](#page--1-471) [Stifteingabe 138](#page--1-420) [Suche 117](#page--1-567) [inkrementelle 119](#page--1-568) [Leerzeichen 124](#page--1-491) [mit Mustervergleich 124](#page--1-477) [nach Formatierungen](#page--1-569)  120 [Platzhalter- 124](#page--1-477) [Sonder- und Steuerzei](#page--1-554)chen 122 [Trefferanzeige mit Kon](#page--1-570)text 119 [Suchergebnis hervorheben](#page--1-466)  118 [Symbol 79](#page--1-553) [Symbolleiste für den](#page--1-545)  Schnellzugriff 344

### **T**

[Tabelle 227](#page--1-571) [erweitern 234](#page--1-572) [in Fließtext umwandeln](#page--1-573)  229 [markieren 234](#page--1-506) [Querformat 246](#page--1-535) [teilen 238](#page--1-574)

© des Titels »Word Hacks« (ISBN 9783747507759) 2024 by mitp Verlags GmbH & Co. KG, Frechen. Nähere Informationen unter: https://www.mitp.de/0775

[über mehrere Seiten](#page--1-575)  245 [Zahlenformat 242](#page--1-427) [zusammenfügen 239](#page--1-576) [Tabellenformatvorlage 240](#page--1-577) [Tabellenverzeichnis 209](#page--1-305) [Tabstopp 49](#page--1-339) [Tastenkombination 338](#page--1-551) [für Formatvorlage 184](#page--1-578) [Tausendertrennung 72](#page--1-579) Text [ausgeblendeter 207](#page--1-580) [ersetzen 127](#page--1-395) [in Tabelle umwandeln](#page--1-581)  228 [kopieren 105](#page--1-488) [Überlauf 33](#page-31-2) [verschieben 105](#page--1-488) [Textbaustein 62,](#page--1-343) [63](#page--1-582) [Textfeld 32](#page-30-4) [Textfluss 259](#page--1-583) [Texthintergrund 137,](#page--1-355) [150](#page--1-311) [Textkörper 173](#page--1-584) [Textmarke 222,](#page--1-585) [276,](#page--1-586) [330](#page--1-587) [Textmarker 137,](#page--1-355) [138,](#page--1-420) [150](#page--1-311) [Textvorschlag 61](#page--1-588) [Transparenz 261](#page--1-589) [Trennfuge 66](#page--1-352) [an Sonderzeichen 69](#page--1-515) Trennlinie [Absatz- 146](#page--1-318) [für Fußnoten 226](#page--1-590) [Trennregel 66](#page--1-352) Trennstrich [bedingter 66](#page--1-352) [geschützter 69](#page--1-591) [Trennzeichen 126](#page--1-498) [für Tabellen 228](#page--1-592) [Trust Center 336](#page--1-593)

### **U**

[Überarbeitung 296](#page--1-332) [beschränken 304](#page--1-594) [erzwingen 307](#page--1-396) [nicht versenden 307](#page--1-595) [Überlappendes Bild 263](#page--1-351)

[Überschrift 173](#page--1-321) [Ebenen 206](#page--1-596) [handformatierte 174](#page--1-597) [in Kopfzeile aufnehmen](#page--1-413)  176 [nummerieren 174](#page--1-598) Umbruch [Absatz 141](#page--1-599) [Zeile 64,](#page--1-600) [141](#page--1-599) [Umfließen 259](#page--1-583) [Unicode 65,](#page--1-601) [79](#page--1-602) [Unterstreichung 135](#page--1-603)

### **V**

[VBA 282,](#page--1-604) [333](#page--1-605) [VBA-Editor 199,](#page--1-606) [335](#page--1-607) [Vektorgrafik 252](#page--1-608) [Verknüpftes Format 184](#page--1-609) [Verknüpfung 256](#page--1-610) [Illustrationen 254](#page--1-123) [Tabelle 248](#page--1-611) [Verschieben 105](#page--1-488) [Verschlagworten 216](#page--1-471) [Versenden ohne Überarbei](#page--1-595)tungen 307 [Versionsverwaltung 315](#page--1-458) [Verweis 221](#page--1-536) [Verzeichnis 201](#page--1-612) [Abkürzungen 220](#page--1-308) [Glossar 220](#page--1-308) [Hyperlinks 202](#page--1-613) [Literatur- 213,](#page--1-499) [216](#page--1-401) [Quellen- 213,](#page--1-499) [216](#page--1-401) [Stichworte 216](#page--1-471) [über mehrere Doku](#page--1-150)mente 205 [Zitate 216](#page--1-401) Visual Basic [VBA 282](#page--1-604) [Vorlagendatei 196](#page--1-33) [Vortrennung 66](#page--1-352)

### **W**

[wdKey 343](#page--1-360) [Web App 308](#page--1-614) [Wildcard 124](#page--1-477) [Word-Mobile 315](#page--1-615) [Word-Online 308,](#page--1-614) [315](#page--1-615) [Wörterbuch 110](#page--1-616) [Worthäufigkeit 116](#page--1-617) [Wortteil als AutoKorrektur-](#page--1-618)Baustein 62 [Wort vertauschen 129](#page--1-163)

### **X**

[XML 347](#page--1-542) [XSL-Datei 214](#page--1-433)

### **Z**

[Zahl 71](#page--1-619) [Zahlenformat 159](#page--1-620) Zeichen [diakritisches 82](#page--1-374) [Zeichencode 123](#page--1-621) [Zeichenformat 184](#page--1-622) [Zeile löschen 236](#page--1-557) [Zeilenhöhe 236](#page--1-558) [Zeilenumbruch 64](#page--1-600) [entfernen 65](#page--1-623) Zelle [löschen 236](#page--1-557) [Rahmen 241](#page--1-451) [teilen 235](#page--1-624) [verbinden 235](#page--1-625) [Zellenmaß am Lineal able](#page--1-228)sen 237 [Zellenrahmen 241](#page--1-451) [mit der Maus verschie](#page--1-626)ben 237 [Ziffer 71](#page--1-619) [ZIP-Archiv 252](#page--1-627) [Zirkumflex 122](#page--1-628) [Zitat 223](#page--1-629) zitieren [Quellen 214](#page--1-630) [Zuschneiden 251](#page--1-353) [Zwischenablage 240,](#page--1-631) [251](#page--1-632)